# **EPSON STYLUS**<sub>M</sub> COLOR 480

#### 彩色噴墨印表機

All rights reserved. No part of this publication may be reproduced, stored in a retrieval system, or transmitted in any form or by any means, electronic, mechanical, photocopying, recording, or otherwise, without the prior written permission of SEIKO EPSON CORPORATION. The information contained herein is designed only for use with this EPSON printer. EPSON is not responsible for any use of this information as applied to other printers.

Neither SEIKO EPSON CORPORATION nor its affiliates shall be liable to the purchaser of this product or third parties for damages, losses, costs, or expenses incurred by the purchaser or third parties as a result of: accident, misuse, or abuse of this product or unauthorized modifications, repairs, or alterations to this product, or (excluding the U.S.) failure to strictly comply with SEIKO EPSON CORPORATION's operating and maintenance instructions.

SEIKO EPSON CORPORATION shall not be liable for any damages or problems arising from the use of any options or any consumable products other than those designated as Original EPSON Products or EPSON Approved Products by SEIKO EPSON CORPORATION.

SEIKO EPSON CORPORATION shall not be held liable for any damage resulting from electromagnetic interference that occurs from the use of any interface cables other than those designated as EPSON Approved Products by SEIKO EPSON CORPORATION.

EPSON is a registered trademark and EPSON Stylus is a trademark of SEIKO EPSON CORPORATION.

Microsoft and Windows are registered trademarks of Microsoft Corporation.

General Notice: Other product names used herein are for identification purposes only and may be trademarks of their respective owners. EPSON disclaims any and all rights in those *marks* 

Copyright © 2000 by SEIKO EPSON CORPORATION, Nagano, Japan.

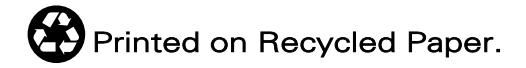

本手冊的內容若有變更,恕不另行涌知。

目錄

#### 印表機的外觀與功能

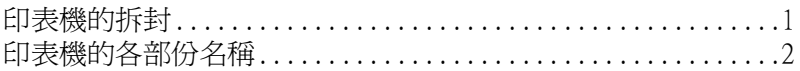

#### 安全説明

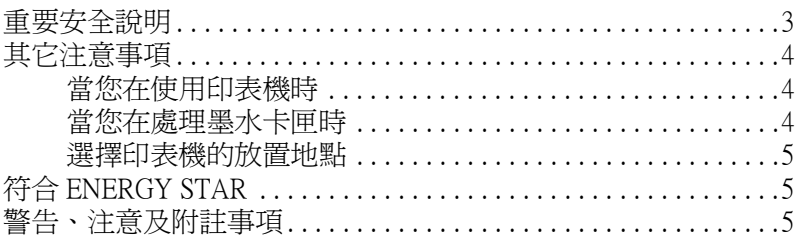

#### 第1章 紙張的安裝

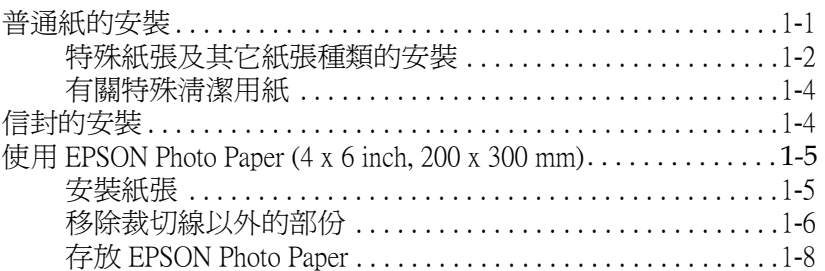

#### 第2章 使用印表機軟體

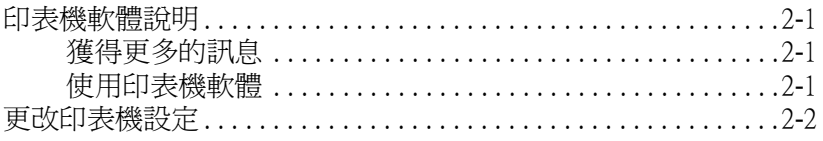

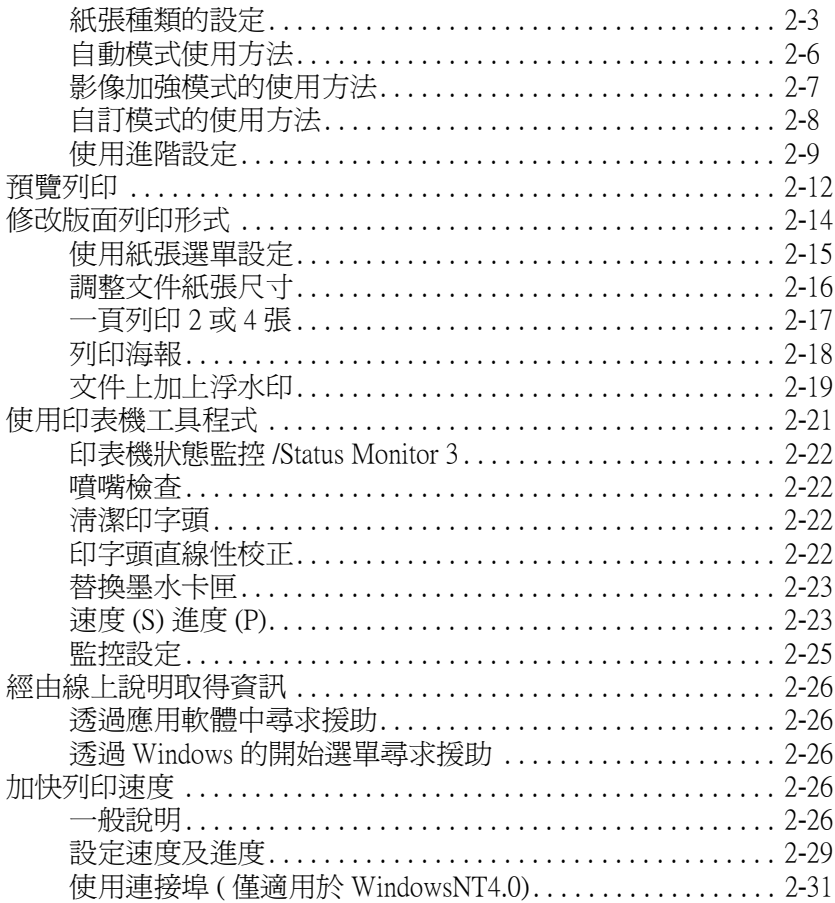

#### 第3章 檢查印表機狀態和在 Windows 下管理列印工作

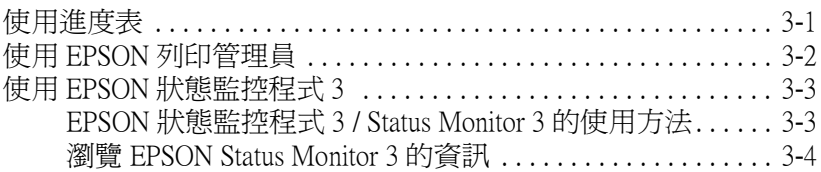

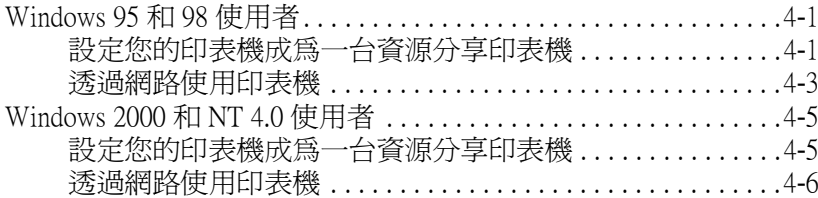

#### 第5章 更換墨水卡匣

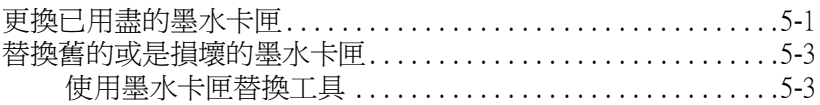

#### 第6章 印表機的維護

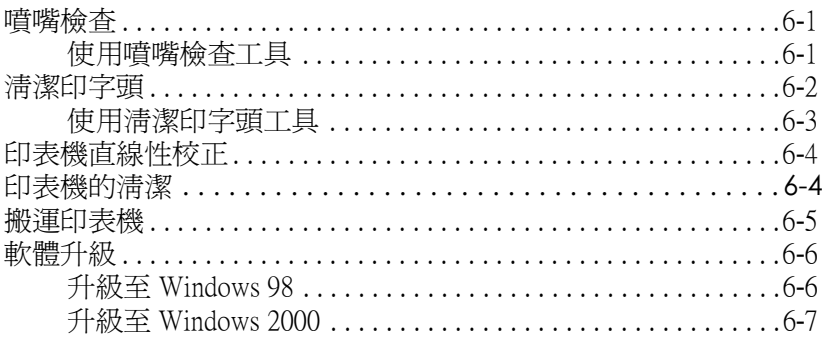

#### 第7章 故障排除

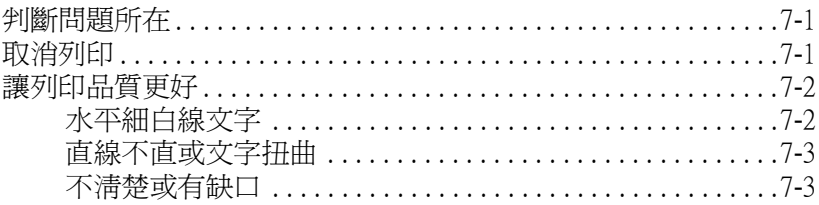

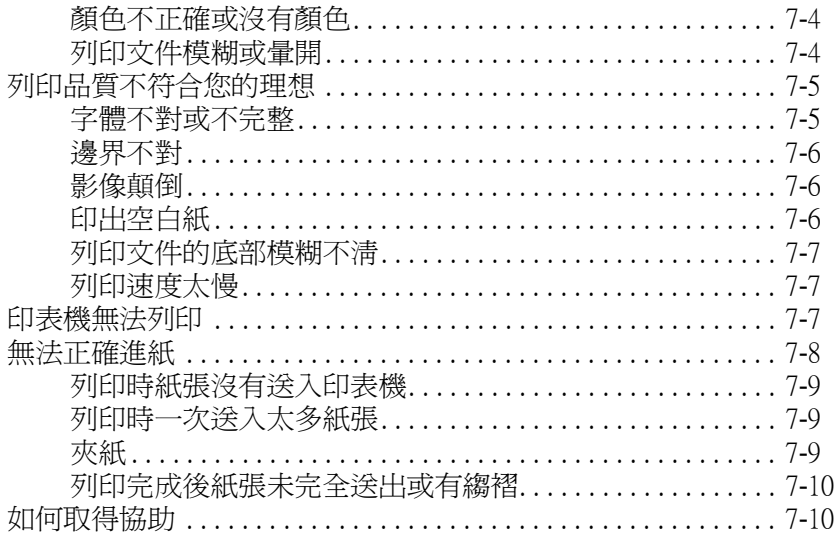

#### 第8章 消耗品

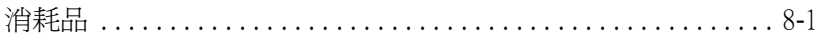

#### 附錄 A 彩色列印的秘訣

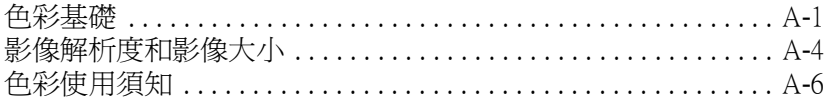

#### 附錄 B 印表機規格

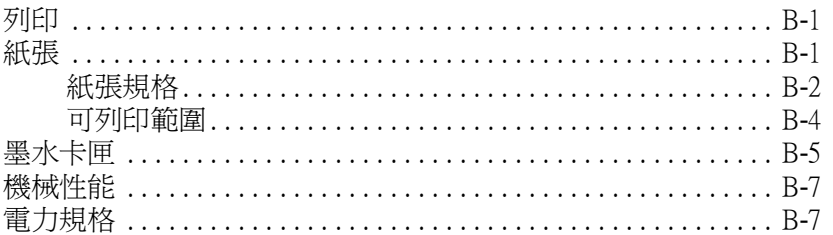

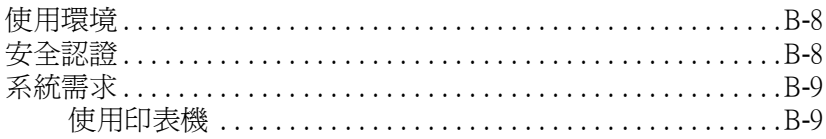

<u> 1980 - Jan Samuel Barbara, político establecente de la propia de la propia de la propia de la propia de la p</u>

字彙

# <span id="page-8-0"></span>**㊞表機的外觀與功能**

<span id="page-8-1"></span>**㊞表機的拆封**

印表機的紙箱裏一定有一片印表機軟體的 CD-ROM , 以及如下圖 所示的配件:

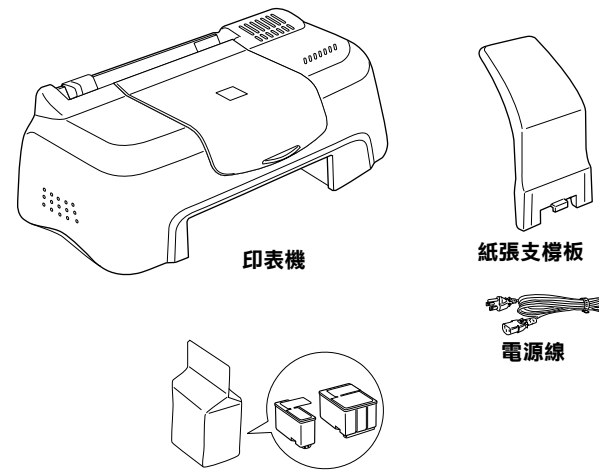

**墨㈬卡匣**

在某些㆞方,電源線將會隨著印表機附送,但是 AC 插頭樣式將 會隨著國家的不同而有所不同。請確認插頭樣式是適合您所需 要。<br><br>當您在插上印表機的插頭之前,請先移除所有保護印表機的保麗

龍,請跟隨下列的指示來移除這些保護的材料,儲存所有的紙箱 和保麗龍以防未來搬運印表機之用。

# <span id="page-9-0"></span>**印表機的各部份名稱**

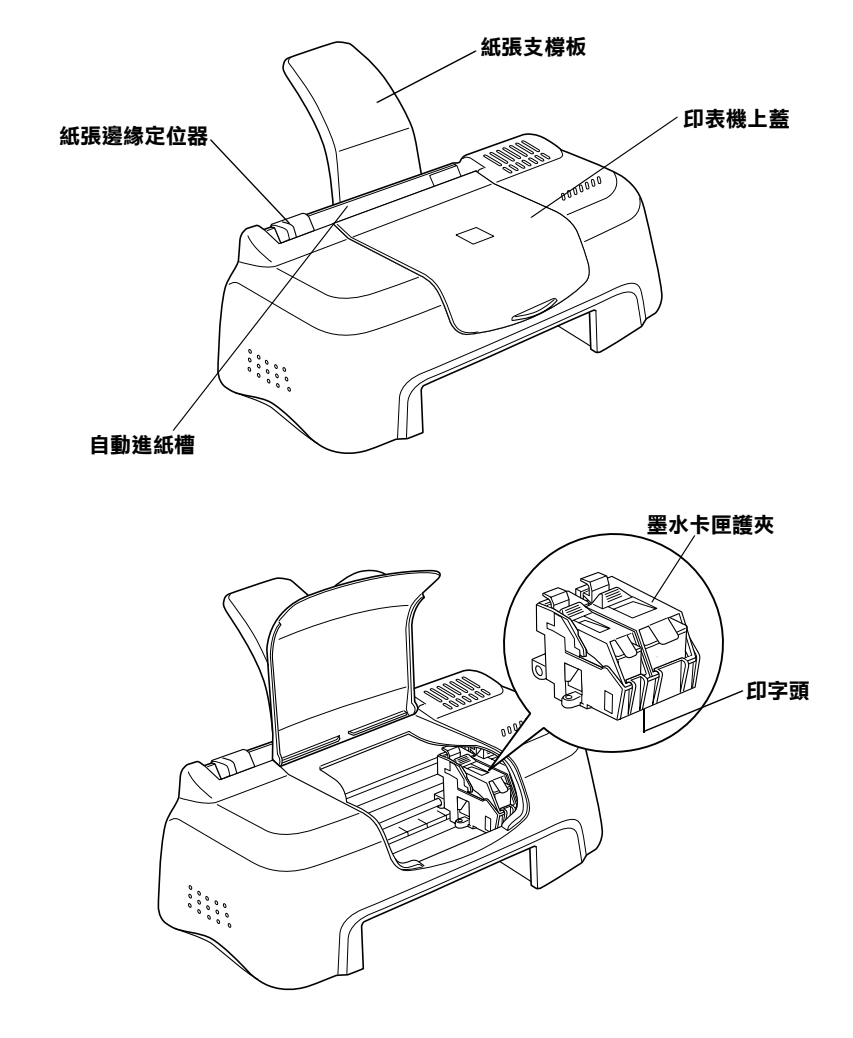

# <span id="page-10-0"></span>**安全說明**

#### <span id="page-10-1"></span>**重要安全說明**

在您使用印表機之前,請詳細閱讀以㆘所有的說明及標示在印表 機㆖的所有警告訊息和說明。

- ❏ 請勿將任何硬物或封蓋塞入印表機的進紙槽內,也不要將任 何東西插入印表機的插槽內。
- ❏ 請小心避免將任何液體潑灑於印表機㆖。
- ❏ 請使用印表機㆖所指示的電源規格。
- ❏ 請使用獨立的電源插座。避免與其他如影印機、空氣調節器 等會需要經常啟動開關的任何電器設備共用一組電源延長插 座。
- ❏ 請避免將印表機電源連接至轉接開關或是定時裝置開關。
- ❏ 印表機機體請遠離其他有電流干擾的機器設備,如喇叭或是 無線電話和其充電座。
- ❏ 請勿使用任何有損壞或磨損的電源延長線。
- ❏ 如果您的印表機雷源是插在雷源延長線上,請確定延長線上 所有機器設備在使用時所耗費的安培數沒有超過這條電源延 長線所能負載的總安培數。
- ❏ 切勿嘗試自行修理印表機。
- □ 印表機如果有發生以下情形時,請拔除電源並將印表機送至 合格的維修商進行維修:

電源插頭或是電源線損壞、有液體滲入印表機機殼內、印表 機不慎掉落或是機殼有損毀破裂、印表機無法正常開啟或開 啟後有任何異常的情形。

#### <span id="page-11-0"></span>**其它注意事項**

當您在使用印表機、處理墨水卡匣或選擇印表機的放置地點時, 請遵守㆘列的敘述。

#### <span id="page-11-1"></span>*當您在使用印表機時*

- □ 請勿將手伸淮印表機內部或是當印表機在列印時觸碰移動中 的印字頭。
- ❏ 請勿用手移動印字頭,這樣也可能造成印表機的損壞。
- ❏ 在搬運印表機之前,請務必確定印表機的印字頭及墨水卡匣 已被固定於印表機的最右方。

#### <span id="page-11-2"></span>*當您在處理墨水卡厙時*

- ❏ 請將墨水卡匣置於孩童無法拿到之處,且避免讓孩童誤飲到 墨水或是觸碰到墨水卡匣。
- ❏ 如果皮膚不小心沾到墨水,請以肥皂徹底沖洗乾淨。如果墨 水不慎滴入眼睛,請以大量的清水沖洗眼部。
- ❏ 請勿搖晃墨水卡匣,可能會造成墨水的外漏。
- □ 請於墨水卡匣句裝拆封後,立即安裝於印表機上。如果您在 拆封後一段時間才裝入印表機中,有可能會降低列印品質。
- □ 一日您安裝了墨水卡匣,除非是您需要更換一個新的墨水卡 匣,不然請勿打開墨水卡匣護夾或移除已安裝的墨水卡匣。
- □ 請勿繼續使用日期已超過外倉上所標示的保存期限之墨水卡 匣。建議您於安裝墨水卡匣後的半年內使用完畢,以確保其 列印品質。
- ❏ 請勿拆開墨水卡匣或嘗試使用填充式墨水,因為這樣有可能 會造成印表機印字頭的損壞。

#### <span id="page-12-0"></span>*選擇印表機的放置地點*

- □ 請將印表機置放在平坦、穩固而且空間大於印表機本體的地 方。印表機是無法在傾斜或是晃動的地方正常運作。
- □ 請於印表機的前方保留足夠的空間,讓紙張可以很順利地退 出。
- ❏ 請避免將機器快速㆞搬移至另㆒個溫度、溼度差異甚大的環 境下。另外,請將印表機放置於遠離陽光、強光的照射或是 其它熱源之處。
- ❏ 請避免將印表機置放在㆒個晃動或是不平穩的環境㆘。
- ❏ 請確定有足夠的空間置放印表機,並保持印表機周圍空氣的 流通。
- ❏ 請將印表機置放在靠近牆壁的電源插座,且方便拔掉電源的 ㆞方。
- ❏ 請避免將印表機置放在灰塵多的㆞方。

# **符合 ENERGY STAR**

<span id="page-12-1"></span>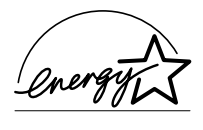

EPSON 公司為能源之星 ( ENERGY STAR) 加盟者, 特 此聲明本產品之能源效率符合 ENERGY STAR 各項準 則。

國際 ENERGY STAR 辦公室設備計劃案係㆒電腦及辦公室設備業 界組成之聯盟,並且將節省能源效能引到個人電腦、顯像器、印 表機、傳真機及影印機㆖,以減少空氣之污染。

# <span id="page-12-2"></span>**警告、注意及附註事項**

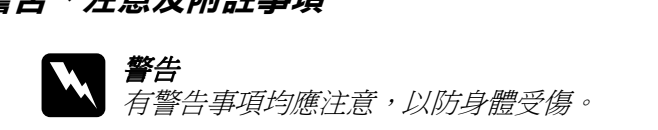

c 注意 注意事項應加注意,以防設備受損。

#### 附註:

<sup>請</sup>注意重要訊息內容,那對操作印表機會有很大的幫助。

# <span id="page-14-0"></span>**第 1 章 紙張的安裝**

### <span id="page-14-1"></span>**普通紙的安裝**

請依照下列的步驟將紙張放入您的印表機中:

- 1. 將紙張定位器往左移,使得進紙槽的寬度適合您的紙張寬 度。
- 2. 將整疊紙打散順齊。
- 3. 將紙張列印面朝上,靠右擺入印表自動進紙槽內,再將紙定 位器往右移,使其緊貼紙張以便固定。

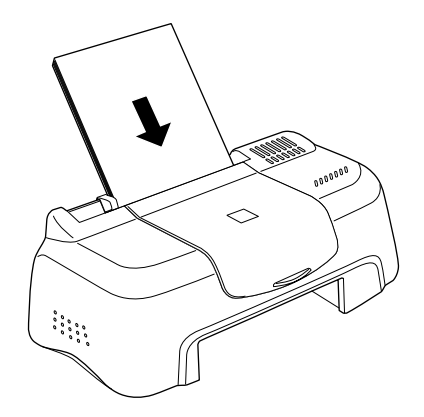

#### *附註*:

- **附註:**<br>□ *在印表機的前面留足夠的空間以便讓紙張可以順利地送* 仕中衣機<br>出。 出。<br>□ 紙張較窄的一邊必須先放入自動進紙槽內。
- 
- **コ** 被放牧宿的亡遷必須尤放入自動進被摺内。<br>□ 請注意不要讓整疊紙張的高度超過紙張定位器上的三角形 請注意不要講<br>符號。

#### <span id="page-15-0"></span>**㈵殊紙張及其它紙張種類的安裝**

使用大部份普通紙來列印都能達到不錯的效果,若使用專用紙及 光面紙列印,因其吸收較少油墨,故列印效果會更好。

EPSON 提供配合 EPSON 噴墨印表機所使用的特殊紙張,建議您 使用 EPSON 專用紙以確保列印品質。這部份請參閱第 8-[1 頁](#page-94-2) 〝[EPSON](#page-94-2) 特殊專用紙〞。

請於安裝 EPSON 特殊紙張之前,先詳細閱讀包裝上的說明,再 依步驟仔細㆞進行安裝。如需更詳細的說明,請參考

□ 當放置紙張於自動淮紙槽之前,請先確認紙張的列印面是否 朝上。您可以參閱包裝上的說明,以確認哪一面才是紙張的 列印面。有些紙張會以切角作為裝紙方向的記號,如下圖所 示。

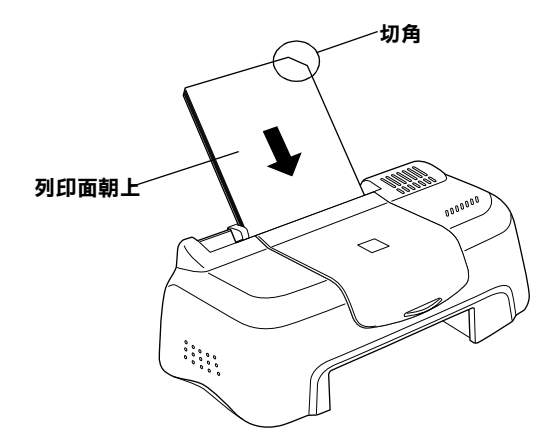

#### *附註* :

**附註:**<br>若在印表機驅動程式中選擇了 "最大"列印區域來*加大列印* **<sub>お在印表機驅動程式中選擇了"最大"列印區域來**加大列印<br>*範圍,在列印有印角記號之特殊紙張時可能將會破壞列印品*</sub> 範圍,在列印有印角記號之特殊紙張時可能將會破壞列印品<br>*管*。

❏ 請確定整疊紙張位於左側紙張邊定位器內面之箭頭㆘方。

❏ 以㆘是 EPSON 特殊專用紙張之裝入量:

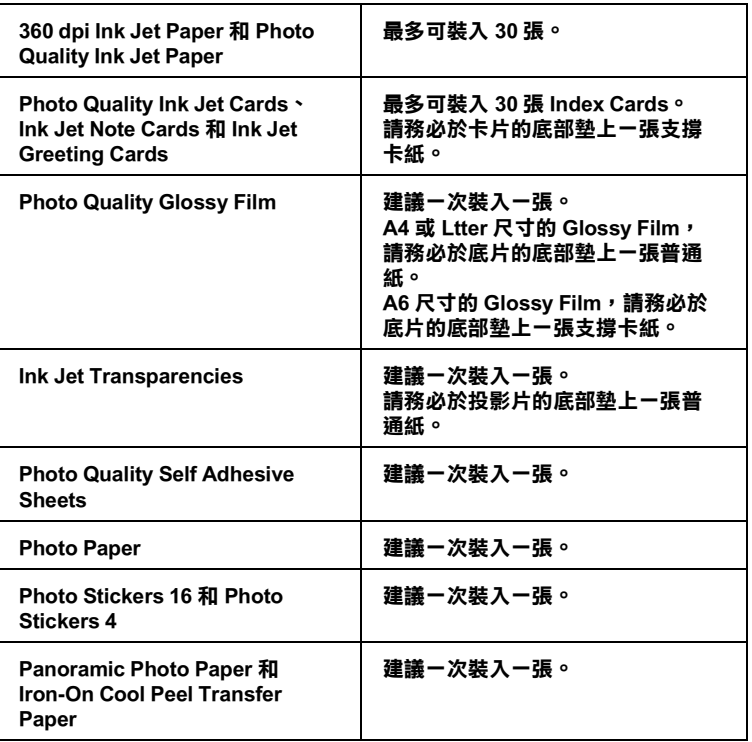

- **\* 請㊟意,切勿讓㊞表機列㊞㉃㈵殊紙張底部所墊的支撐紙㆖。**
- □ 如果紙張捲曲,放入前應先壓平,否則在捲曲的紙張上列印 時效果會不理想,尤其以 **〝最大〞**列印範圍列印時更會如 此。

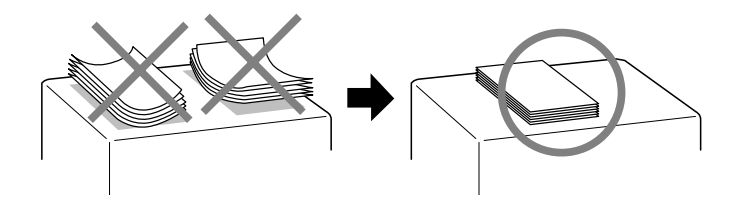

請注意,如果您用 Ink Jet Card 列印時,請將列印面積設到 **〝最** 大"。Ink Jet Card 列印後可能會捲曲,因此如果您要雙面列印, 請先列印第㆒面在紙張的正面,然後將紙張壓平 ( 或反向輕輕捲 曲紙張 )。

#### <span id="page-17-0"></span>*有關特殊清潔用紙*

本印表機不適合使用 EPSON 特殊清潔用紙,這款印表機不需要 使用特殊清潔用紙的功能,且可能會造成印表機夾紙。

# <span id="page-17-1"></span>**信封的安裝**

列印信封時,請遵守下列的敘述:

□ 自動淮紙槽中最多一次只能放置 10 張信封。

#### ////////////////////////

信封可摺疊的特性及厚度差異<sup>甚</sup>大。若整疊信封的厚度超過 nm:<br>信封可摺疊的特性及厚度差異甚大。若整疊信封的厚度超過<br>10 mm,則請於放入自動進紙槽前,先將信封稍微壓平。如果 信封鬥指疊的村住及厚度左共酋入。右盤疊信封的厚度超過<br>10 mm,則請於放入自動進紙槽前,先將信封稍微壓平。如果<br>將整疊信封一起放入,會降低了列印品質,則請一次放入一 *將整疊信封一起放入,會降低了列印品質,則請一次放入一*<br>*張信封。* 

❏ 請如圖所示,於放入信封時,將其封口朝㆖。

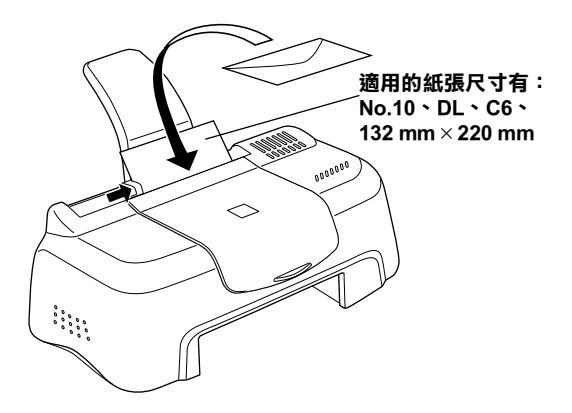

- ❏ 請勿使用捲曲或有皺摺的信封,因此於安裝前,請先將其封 口壓平,也不要使用太薄的信封,以免在列印中發生捲曲的 情形。
- ❏ 請於印表機的驅動程式 〝主選單〞內的 〝紙張種類〞設定 ㆗,選擇 〝**Plain Paper**〞。

#### <span id="page-18-0"></span>**使用 EPSON Photo Paper (4 x 6 inch, 200 x 300 mm)**

EPSON Photo Paper (S041134, S041254) 的四周已有裁切線,因此您 可將影像大小調整至 4 x 6 吋 (102 x152 mm) 或 200 x 300 mm 相片的 尺寸。

#### <span id="page-18-1"></span>**安裝紙張**

當安裝 EPSON Photo Paper 時,請注意下列事項:

□ 將列印面朝上,裁切邊按照圖示放置。

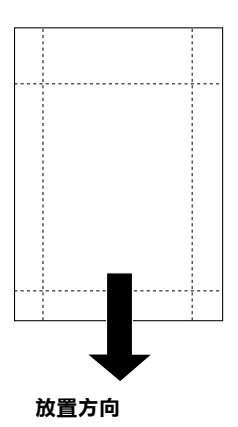

□ 使用平坦且未受損之紙張,如支撐卡紙上的紙張已捲曲,進 紙前請先將其壓平,以免印表機進紙不易。

- ❏ 您可以擺放1張 4 x 6 吋的 Photo Paper 或1張 200 x 300 mm Photo Paper 至印表機進紙槽。
- ❏ 未列印前請勿折疊紙張。
- □ 印完後才能由裁切處切割或撕開紙張。
- ❏ 如欲使用 Photo Paper 列印,可在 〝紙張種類〞選 **〝Photo Paper〞**,並在印表驅動程式 〝紙張大小〞選單㆖選 **〝Photo Paper 4x6〞**或 **〝 Photo Paper 200x300 mm〞**。

#### <span id="page-19-0"></span>**移除裁切線以外的部份**

如欲移除紙張裁切線以外的部份,請注意下列事項:

□ 請將紙張背面的裁切線來回折疊數次,再小心扯下紙邊。

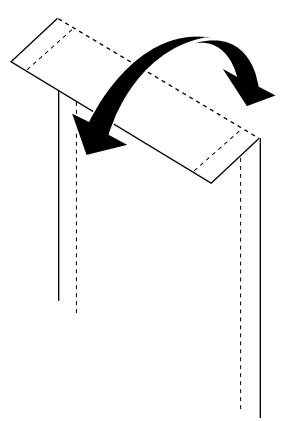

❏ 您也可以沿著裁切線割除紙張。

#### 附註 :

影像外緣可能因移除裁切線外的部份而遭切除。如㆘圖所<sup>示</sup>。

**4 x 6 吋**

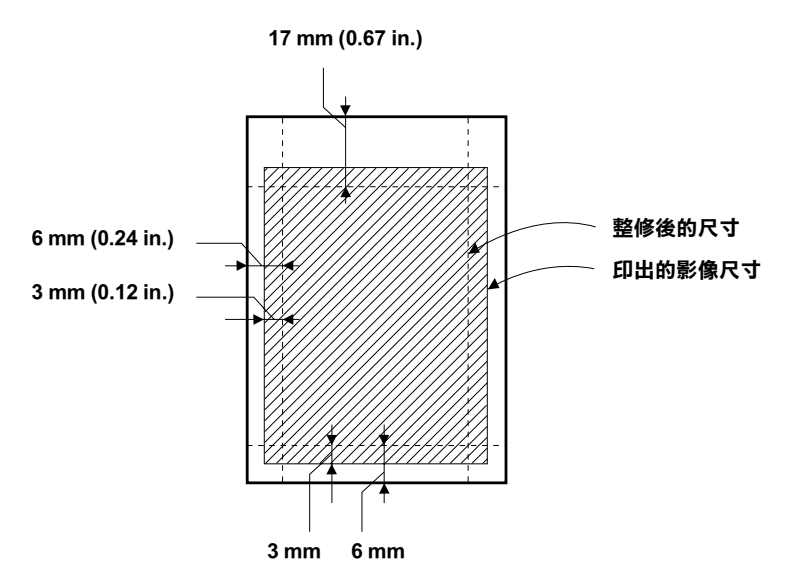

**200 x 300 mm**

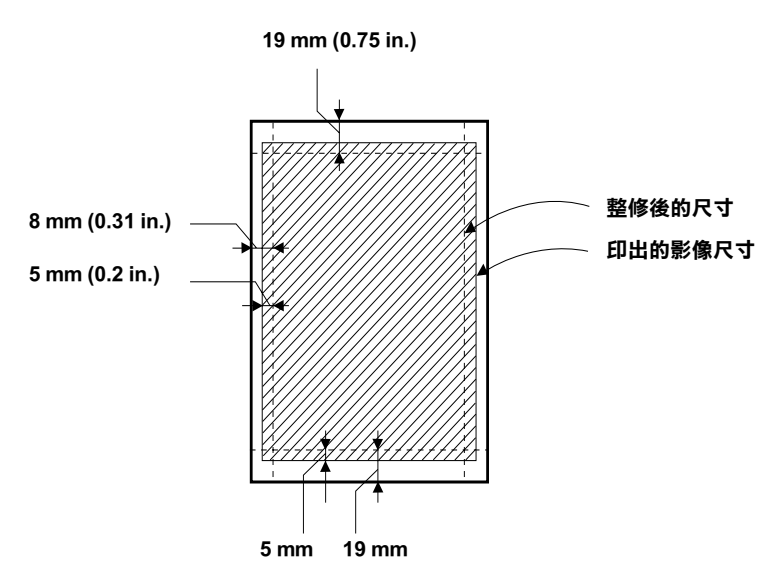

#### <span id="page-21-0"></span>**存放 EPSON Photo Paper**

當存放 Photo Paper 時,請記得下列事項:

- ❏ 請將未用完的紙張放入原來包裝內,並存放於陰涼乾燥處。
- □ EPSON 建議將列印出的紙張放在可封閉之塑膠袋內,並存放 於陰涼乾燥處。

<span id="page-22-0"></span>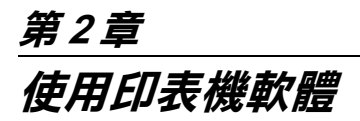

#### <span id="page-22-1"></span>**㊞表機軟體說明**

印表機隨機附贈的 〝EPSON 百寶箱〞光碟片中包含了印表機騙 動程式及印表機工具程式。印表機驅動程式可讓您透過多樣化的 設定而獲得最佳的列印效果。而印表機工具程式可讓您偵測印表 機狀態,並使印表機隨時處於最佳狀態。

#### <span id="page-22-2"></span>**獲得更多的訊息**

關於使用印表機驅動程式的說明資料,請參考第 2-2 頁 〝[更改印](#page-23-0) [表機設定](#page-23-0)〞。

關於使用印表機工具程式的說明資料,請參考第 2-21 頁 〝[使用](#page-42-0) [印表機工具程式](#page-42-0)〞。

#### 附註:

**附註:**<br>印表機軟體所提供的特殊功能會因您所使用的 Windows 版本不同 nn<br>印表機軟體所提供<br>而有所差異。

線上輔助說明提供您更多有關印表機軟體的說明,請參考[第](#page-47-0) 2-26 頁 〝[經由線㆖說明取得資訊](#page-47-0)〞。

#### <span id="page-22-3"></span>**使用㊞表機軟體**

您可以直接從大部份 Windows 應用軟體內使用印表機軟體,或是 透過 Windows 的 〝開始〞功能表來使用 (Windows 98、95、2000  $R$  NT 4.0)

當您從一般 Windows 應用軟體中來使用印表機軟體時, 所改變的 列印相關之設定值,只能在當時您所使用的軟體㆗才會有效。

當您經由 "開始"功能表變更印表機軟體的設定後,這些設定將 應用到所有 Windows 的應用軟體。

#### **從 Windows 應用軟體**

- 1. 從下拉式 〝檔案〞功能表中,選取 〝**列印**〞或是 〝列印設 **定**〞。
- 2. 當電腦螢幕㆖出現對話框時,請依序選擇 〝**㊞表機**〞、〝**設 定**〞、〝**選㊠**〞或 〝**內容**〞( 依所使用的軟體不同,您可能需 要同時使用這些按鍵 ),即會出現印表機驅動程式的視窗。

#### **從 Windows 〝開始〞功能表**

- 1. 請按下『**開始**』鍵,游標移向 〝**設定**〞,然後點選 〝**印表 機**〞項目。
- 2. 於 Windows 95 和 98 系統下,選擇您所使用的印表機,然後 在 〝檔案〞功能表㆗點選 〝**內容**〞項目;在 Windows 2000 系 統下,選擇您所使用的印表機,然後在在 "檔案"功能表中 點選 "列印喜好設定"項目;在 Windows NT 4.0 系統下,選 擇您所使用的印表機,然後在在 〝檔案〞功能表㆗點選 〝**文 件預設值**〞項目,便可以打開印表機的驅動程式。

# <span id="page-23-0"></span>**更改㊞表機設定**

印表機驅動程式的功能有㆘列選單和設定:

- 主選單: 紙張種類、墨水、列印模式
- 紙張: 紙張大小、拷貝份數、列印方向、可列印區域
- 版面: 縮小 / 放大、版面配置、浮水印

在 "主選單"功能表中的 "列印模式"設定項目,可以提供您 ㆕種不同層次的印表機驅動程式的控制設定。詳細資料,請參考 下表中的相關說明。

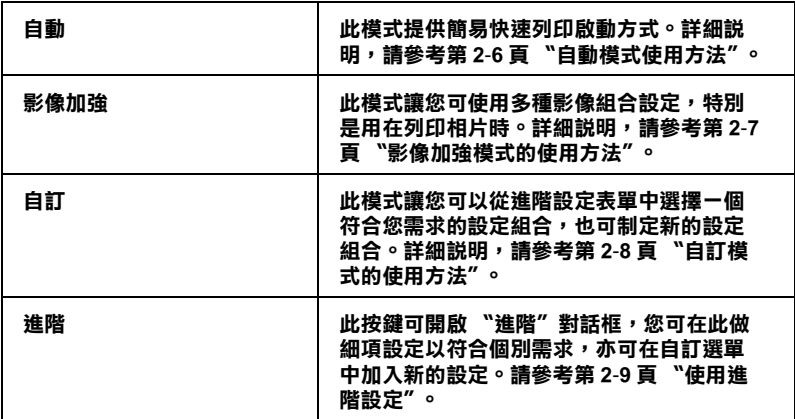

除了組合各項設定以改善列印品質之外,也可以使用 "紙張"及 〝版面〞修改列印形式。請參考第 2-14 頁 〝[修改版面列印形](#page-35-0) [式](#page-35-0)〞。

#### <span id="page-24-0"></span>**紙張種類的設定**

此紙張種類設定的功能決定了其它設定的有效與否,故應先做此 設定。

在主選單中選出適合您所使用的紙張種類設定,在下表中找出您 所使用的紙張,再選出對應之紙張種類 (以粗體字顯示 ),某些紙 張類型,有好幾種紙張尺寸可供您選擇。

#### **Plain Paper / 普通紙**

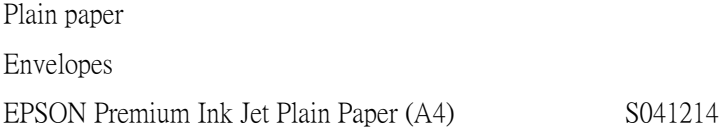

#### **360 dpi Ink Jet Paper / 噴墨專用紙**

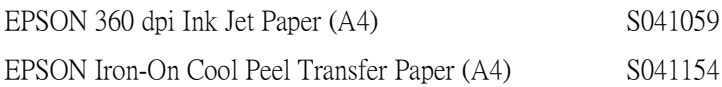

#### **Photo Quality Ink Jet Paper / 高解析度噴墨專用紙**

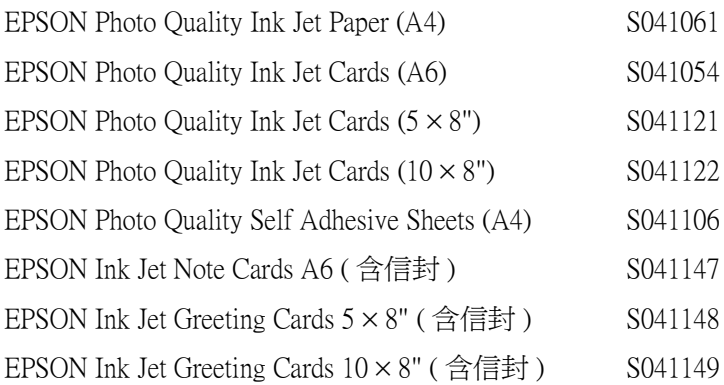

#### **Photo Paper / 照片紙**

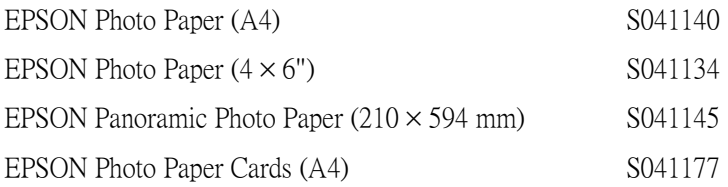

#### **Photo Quality Glossy Film / 光面膠片**

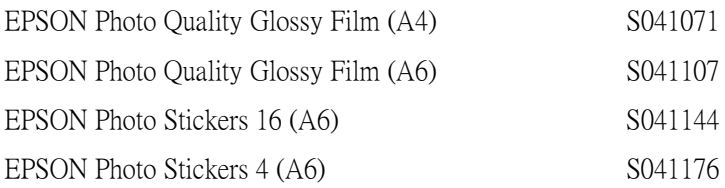

#### **Ink Jet Transparencies / 噴墨專用投影片**

EPSON Ink Jet Transparencies (A4) S041063

附註:

特殊紙張種類,會依國家的不同而有所差異。

#### <span id="page-27-0"></span>**㉂動模式使用方法**

當於 "主選單"上選擇 "自動"模式時,印表機驅動程式即會 依照現有的 〝紙張種類〞及 〝墨水〞設定方式列印。如欲變更 〝墨水〞的設定,請點選 〝**彩色**〞作彩色列印或點選 〝**黑色**〞作 黑白或灰階列印。如欲改變 〝紙張種類〞的設定,請參[考第](#page-24-0) 2-3 頁 〝[紙張種類的設定](#page-24-0)〞。

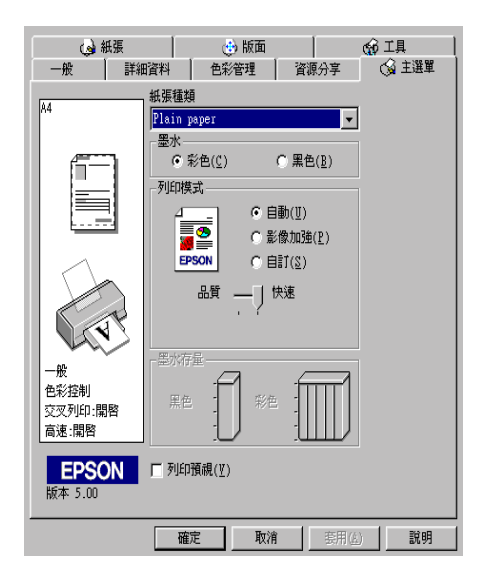

#### 附註:

- **附註:**<br>□ 依據 〝紙張種類〞清單上所選擇的紙張(當點選 〝自動〞列 •<br>*依據 "紙張種類"清單上所選擇的紙張(當點選 "*自動*"列*<br>*印模式時),則於* "自訂*" 選項的下方會出現捲軸,可供您* **似塚 祇派煙親 伊卑工別選擇的紙派(畠却選 目劃** クリ<br>印模式時),則於 **〝自訂**〞選項的下方會出現捲軸,可供您<br>調整 **〝品質**〞或 **〝快速**〞的設定。如欲加強列印的品質時, キャンス<br>*調整* 『品質*<sup><i>答</sup>或* 『快速*』的讀*<br>*請選擇* 『品質*<sup>』</sup>設定。</sup>*</sup>
- 神港が mp』 改と。<br>□ 多數 Windows 應用軟體均有 〝紙張大小〞及 〝版面〞,設定<br>〈はんて大燃電乱写会!大策災認定,如果你放電日投障力 多數 Windows 應用軟體均有 "紙張大小"及 "版面",設定<br>位於印表機驅動程式上之類似設定。如果您的應用軟體未包 含此功能,也能從印表機驅動程式 〝紙張〞目錄設定功能㆗ 出於中央威羅勒在<br><br>*當此功能,也能從印*<br>選擇紙張大小。

#### <span id="page-28-0"></span>**影像加強模式的使用方法**

**〝影像加強〞模式提供了多種影像修正設定,因此可以於列印相** 片影像之前應用此設定,且並不會影響到您原先其它的設定。

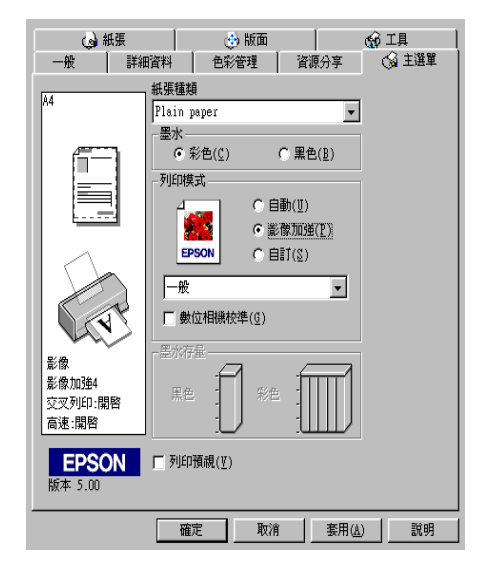

#### 附註:

- **附註:**<br>□ *當您列印 16、24 或 32 位元的彩色資料時,請選用此模式才會* -<br>當您列印 16、24<br>發生效用。
- <sub><––<br>□ 列印時,如果啓動 **影像加強**″功能,可能會需要較多的列<br>□ 列印型。光常言でFISTは開始員気出力的では円台票</sub> 列印時,如果啓動 **〝影像加強**〞功能,可能會需要較多的列<br>印時間,當然這列印時間的長短也和您所使用的電腦系統和 印時間,當然這列印時間的長短也和您所使用的電腦系統和<br>影像的資料量也有關連。

您可以選擇以下的設定:

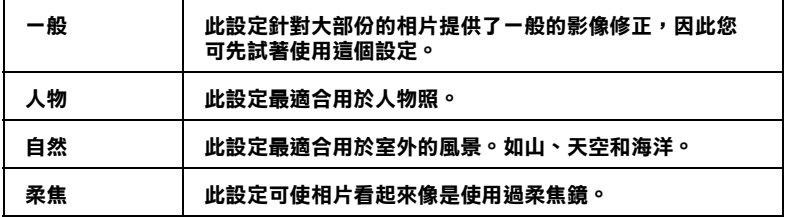

您也可以點選 〝**影像加強**〞模式㆗ 〝**數位相機校準**〞此檢查盒, 這可使您所列印出的影像有如使用一般相機所產生出的相片一樣 自然。 **復古 │ 此設定則會將深褐色的色調應用於相片上**。

#### <span id="page-29-0"></span>**㉂訂模式的使用方法**

〝自訂〞模式提供列印文字和圖片及應用彩色調和方法的設計, 您也可以建立自己的設定並將之新增至清單㆗。詳細說明,請參 考第 2-9 頁 〝[使用進階設定](#page-30-0)〞。

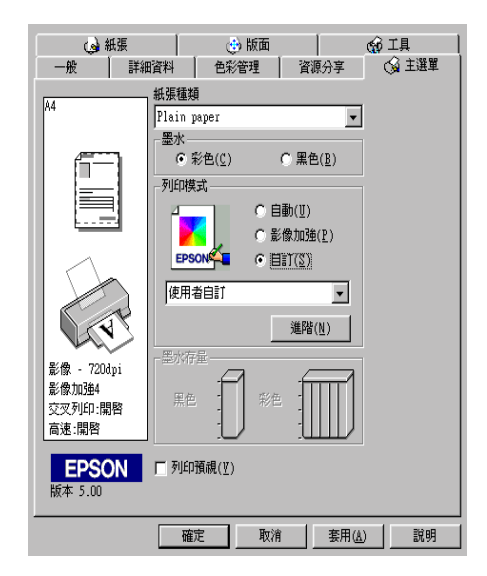

您可以選擇下列已預設好之設定:

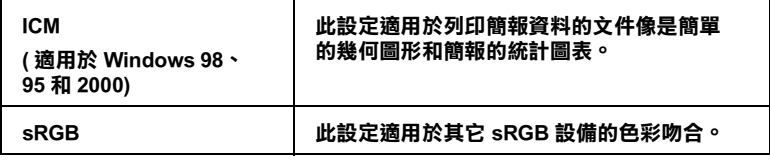

請依照下列步驟,選擇 〝自訂〞模式:

- 1. 請於 〝主選單〞的 〝列印模式〞選項中,點選 〝**自訂**〞模 式。
- 2. 點選該清單方框的任何一個地方便可以打開下拉式的列印組 合清單,打開清單後選擇適合您使用的列印組合直接套用您 目前所要列印的文件。
- 3. 當您選擇了 〝自訂〞設定後,其它設定例如 〝列印品質〞、 〝半色調〞及 〝顏色調整〞等都會自動設定完成,〝主選單〞 ㆘方即會出現目前的設定。
- 4. 列印之前,請先確認 〝紙張種類〞及 〝墨水〞設定,它們可 能會影響您所選擇的 、自訂、設定,請參考第 2-3 頁 、[紙張](#page-24-0) [種類的設定](#page-24-0)〞。

#### <span id="page-30-0"></span>**使用進階設定**

進階設定可以讓您自行調整所有的列印設定以符合個人需要。如 果對新的設定感到滿意後,即可為其命名並將這組設定加入自定 模式設定清單中。

#### **使用進階設定**

請依㆘述步驟來做 〝進階〞設定:

#### 附註:

本步驟中的印表機驅動程式書面僅專供 Windows 95 及 98 使用者 ma:<br>本步驟中的印表機驅動程式畫面僅專供 Windows 95 及 98 使用者<br>參考。Windows 2000 和 Windows NT 4.0 的印表機驅動程式畫面則 <sub>不少。<br>"参考。Windows<br>稍有不同。</sub>

1. 在 "主選單"上按一下『自訂』鍵,再按『進階』鍵,即 會出現如㆘之對話框:

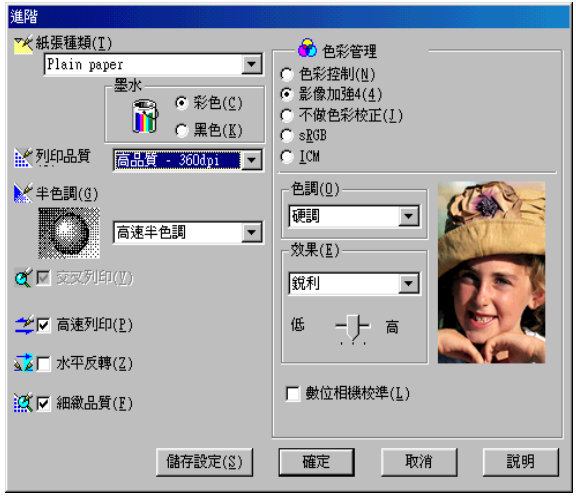

- 2. 選擇印表機所載入之紙張種類,詳情請參閱第 2-3 頁 〝[紙張](#page-24-0) [種類的設定](#page-24-0)〞。
- 3. 在 〝墨水〞設定中選擇彩色或黑色。
- 4. 選擇 〝列印品質〞設定。
- 5. 做其他必要設定,詳情請按下滑鼠右鍵再選擇 "這是什麼 (W)?"以取得線上說明。

#### 附註:

- □ 在 " 色彩" 選項裡做影像加強的設定, 只會影響到影 像,而文字及線條部分<sup>則</sup>不受影響。例如,從 〝色調〞 出《三》《《王咸》》》》。<br>像,而文字及線條部分則不受影響。例如,從 "色調"<br>此清單中選取 "**黑白"** ,則列印出的文件中,只有影像變 家?而文子及<del>厥味的力别?文影響。</del>例如?促 已調<br>此清單中選<mark>取 "黑白"</mark>,則列印出的文件中,只有影像<br>爲黑白色,而彩色文字或線條部分則不會改變。
- 爲黑日色,而彩色又孑或線條部分則不曾改變。<br>□ 有些設定有效與否必須視紙張種類、墨水及列印品質的設 有些設定有效與否必?<br>定而有所變動。

6. 按 『確定』儲存各項設定,並回到主選單,如果不需要儲存 設定,請在回到主選單後按 『取消』。

#### **儲存和刪除您的設定**

如欲將淮階設定存檔,請在淮階設定對話欄中按 『儲存設定』, 〝使用者自訂〞的設定對話框即出現。

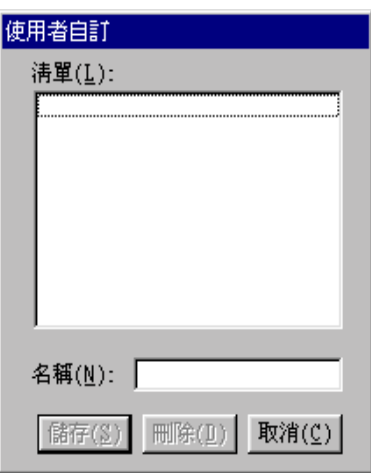

在 〝名稱〞(Name) 欄位鍵入設定之唯㆒名稱,再按 『儲存』鍵, 設定即被存入自訂模式之清單㆗。

#### 附註:

**□** EPSON 提供的既有設定名稱,不可作為您的新設定名稱。

❏ 您不能從 〝自訂〞模式選單㆗刪<sup>除</sup> EPSON 所提供的設定。

如欲刪除在 "使用者自訂"所做的設定,在 "使用者自訂"對 話框中點選設定,按下『刪除』。

#### **使用㉂訂設定**

您可以從主選單中的『自訂』鍵右方的自訂模式清單中選出您要 的設定。

在 〝自訂〞模式設定表㆗選出已存檔的設定後,必須注意在新設 ·<br>定下,會因特殊 〝紙張種類〞及 〝墨水〞設定而改變 〝自訂〞 模式設定。如此可能會造成意外結果,此時,請重新選擇已存檔 的設定即可以回到原來的自訂設定。

#### <span id="page-33-0"></span>**預覽列㊞**

請於 〝主選單〞㆖點選 〝**列㊞預視**〞檢查方塊,便可以先在電 腦螢幕㆖預視印表機驅動程式所模擬列印的結果。

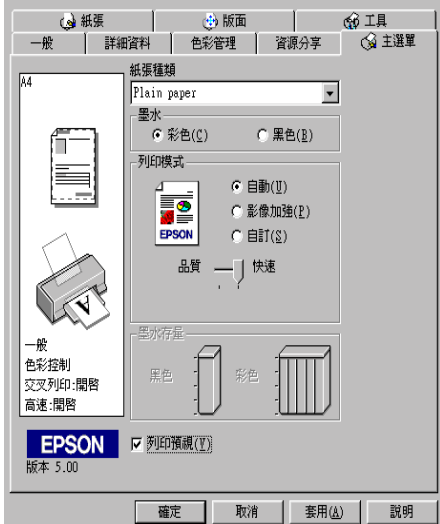

當您列印文件前,會先出現 〝EPSON 列印預視〞的視窗。

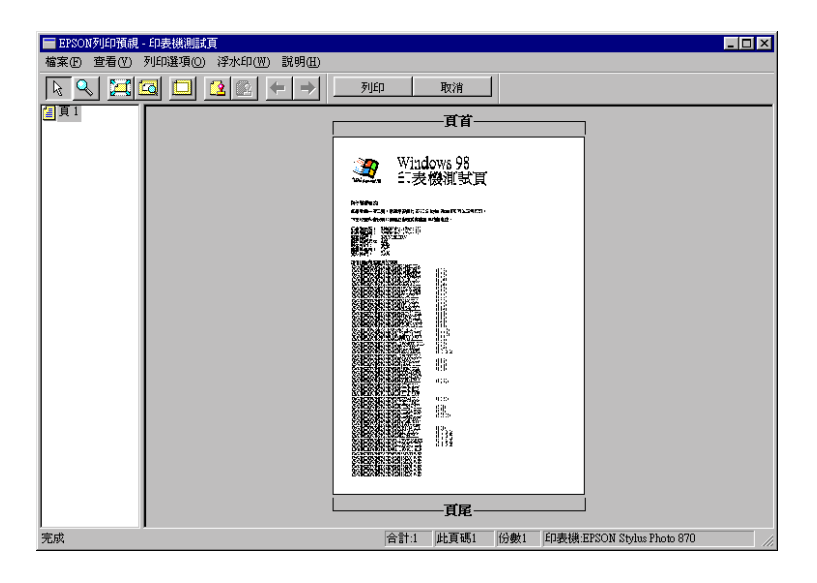

〝列印預視〞對話框裡包含了數種圖示鍵,您可以參考㆘列的功 能介紹:

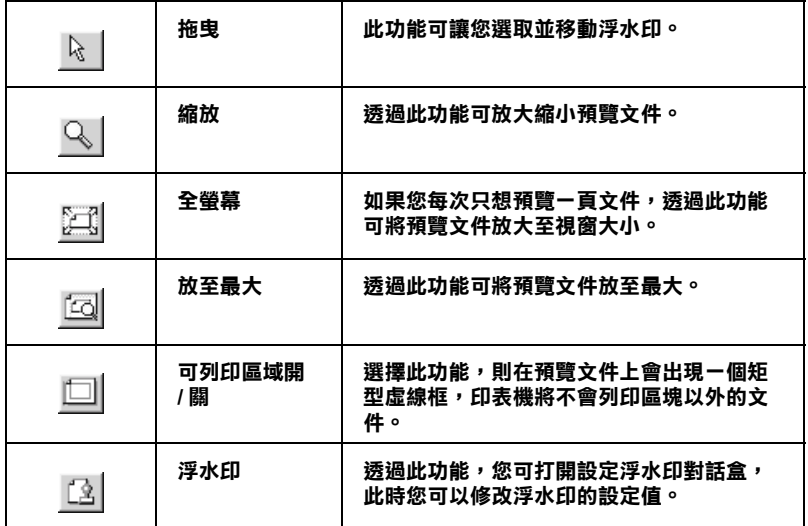

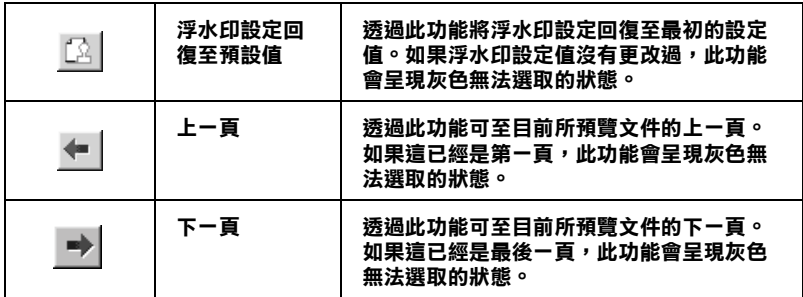

您可以參考以下方法調整預覽的文件:

- ❏ 選擇預覽單頁。
- ❏ 縮小或放大預覽文件的大小。
- ❏ 選擇任何㆒頁或全部頁數。
- □ 應用浮水印, 您所選擇的浮水印將會出現在預覽的影像上。 至於有關浮水印的詳細資料,請參考線第 2-19 頁 〝文件上加 上浮水印"。
- ❏ 利用加入或移除選項可以讓您選擇要列印的文件。應用此功 能您必須先利用預覽視窗左上角的『選取整頁』圖示鍵來選 取文件的整頁,再於 〝列印選項〞中選取或移除文件。

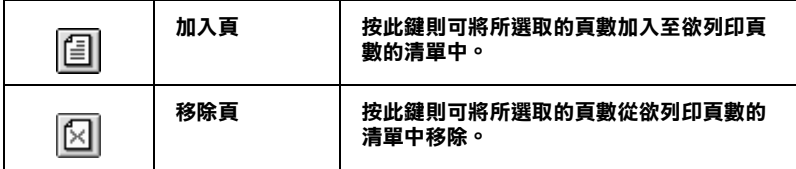

預覽文件之後,您可以按 『**列㊞**』鍵列印文件,或是按 『**取消**』 鍵取消列印。

# <span id="page-35-0"></span>**修改版面列㊞形式**

您可使用驅動程式的 〝紙張〞及 〝版面〞選單修改列印形式。
〝紙張〞選單中可設定紙張大小、拷貝份數、列印方向並調整列 印範圍。"版面"選單中,可將文件尺寸自動調整成紙張尺寸、 在同一張上印出 2 至 4 頁、可列印海報尺寸的影像, 或在文件上 加㆖浮水印。

## **使用紙張選單設定**

使用 〝紙張〞選單改變紙張大小、拷貝份數和其他拷貝參數、列 印方向及調整列印範圍。

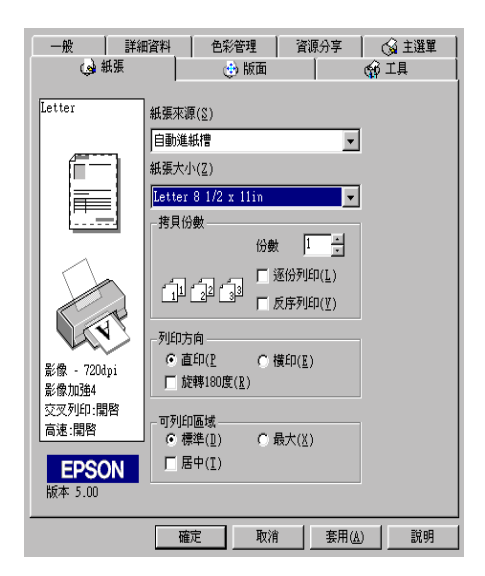

您可以參考以下的設定:

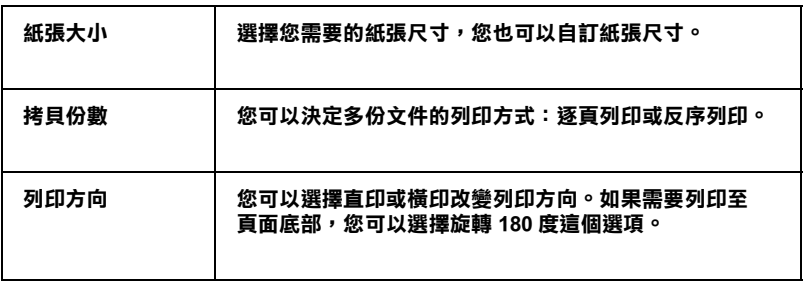

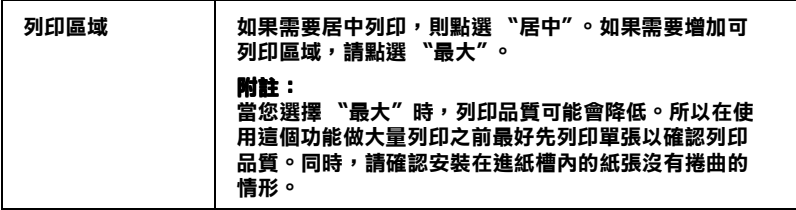

## **調整文件紙張尺寸**

在版面的選單㆗使用 〝放大 / 縮小〞功能將影像的尺寸調整到適 合您所選取的紙張尺寸。

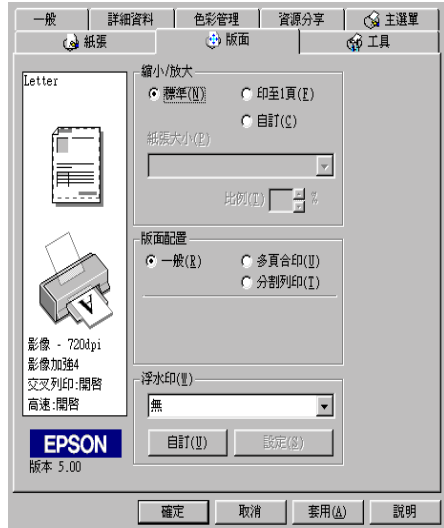

您可以選擇下列選項:.

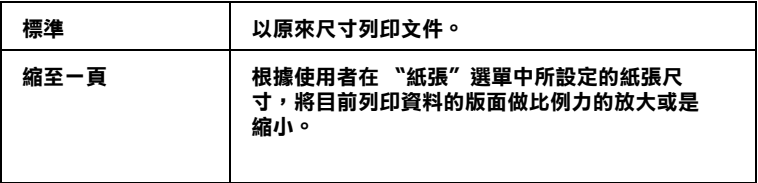

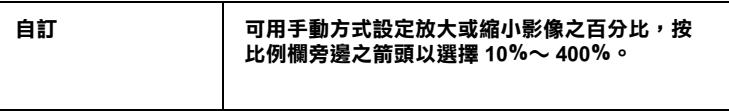

# **㆒頁列㊞ 2 或 4 張**

如要在一頁上列印 2 或 4 張文件時,您可以在 "版面配置"內選 擇 **〝N-up〞**多頁合印的選項。

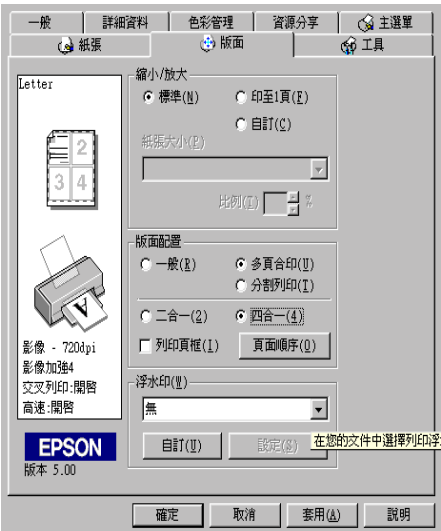

要多頁列印在一頁上,您應該做以下的設定:

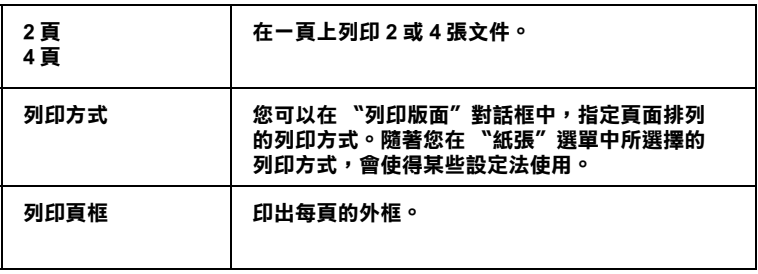

## **列㊞海報**

您可以在 "版面配置"選項中使用 "分割列印"的設定來列印 海報尺寸的影像。而單一的文件頁可以被放大成 4 頁、9 頁或 16 頁後印出。

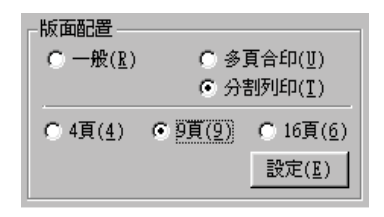

按『設定』鍵調整列印海報的方式,則會出現下方海報設定的對 話框。

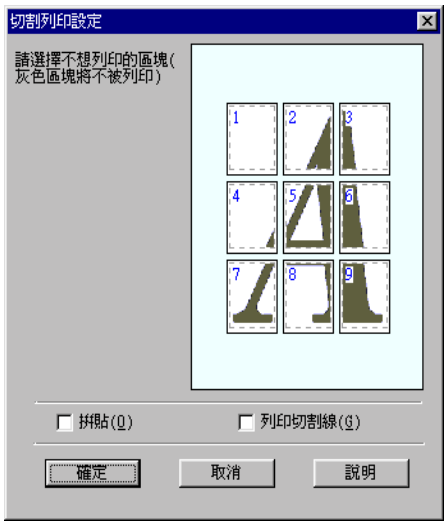

您可以做以下的設定:

| 拼貼列印  | 每頁邊緣將會有小部份被重複印出,以方便您在進行<br>拼貼時可以更準確。 |
|-------|--------------------------------------|
| 列印切割線 | 每頁周圍會印出框線,以方便您拼貼前的裁切動作。              |

如果您只想於列印海報的一部份,請點選您不需要的頁面,然後 按 『確定』關閉海報設定的對話框。

# 文件上加上浮水印

使用 "版面"選單中的浮水印,則可在文件上加浮水印。請從清 單㆗選擇您所需的浮水印。

您也可以新增以文字或選擇以影像為底的浮水印至浮水印清單 上。請參考以下的步驟:

按 『**新增 / 移除』**鍵,則會出現以㆘的對話框。

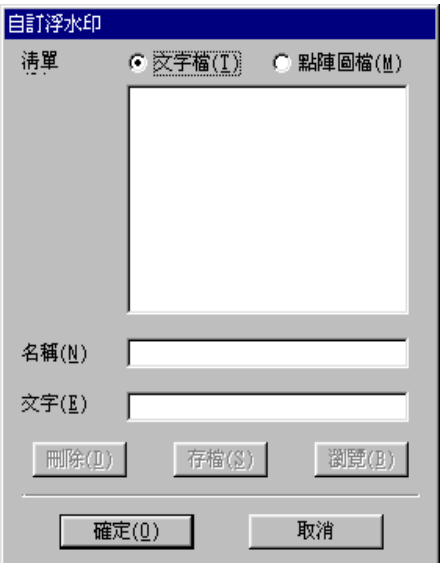

#### **創造㆒個以影像為底的浮㈬㊞:**

#### 1. 選擇 **〝點陣圖檔〞**。

- 2. **按 『瀏覽』**選擇您欲使用的圖檔,然後按 『確定』。
- 3. 在名稱欄位中鍵入新的浮水印名稱,然後按 『儲存』。點選 『確定』回到版面選單。

#### **創造㆒個以文字為底的浮㈬㊞:**

- 1. 選擇 **〝文字檔〞**。
- 2. 在文字欄位㆗鍵入欲使用的文字。您所鍵入的文字會同時被 使用為浮水印和浮水印名稱。
- 3. 如果您要更改浮水印名稱,請在名稱欄位中鍵入新的浮水印 名稱,然後按 『儲存』,再按 『確定』回到版面選單。

#### **浮㈬㊞的設定:**

1. 按『設定』鍵,則會出現以下的對話框。

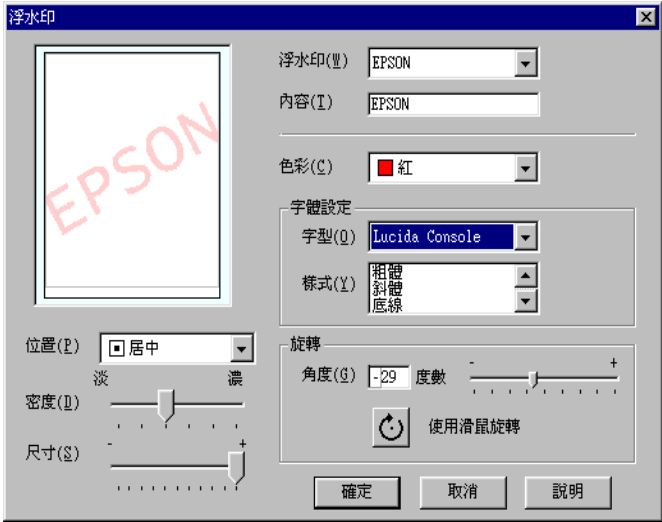

- 2. 從浮水印選單中選擇您需要的浮水印,並可自行做彩色、位 置、明暗度和尺寸大小的設定。對話框左邊會出現您所作設 定的結果詳情請參閱線㆖說明。
- 3. 在您完成設定之後,按 『確定』。

# **使用㊞表機工具程式**

EPSON 印表機工具程式,允許您檢查印表機目前的狀態以及透過 電腦螢幕保養您的印表機。另有可檢查目前印表機狀態之工具。

如欲使用上述之工具程式,請在印表機軟體視窗上按 『工具』, 再按欲使用之工具,請參閱第 2-1 百 〝[使用印表機軟體](#page-22-0)〞淮一步 了解印表機軟體的詳細資料。

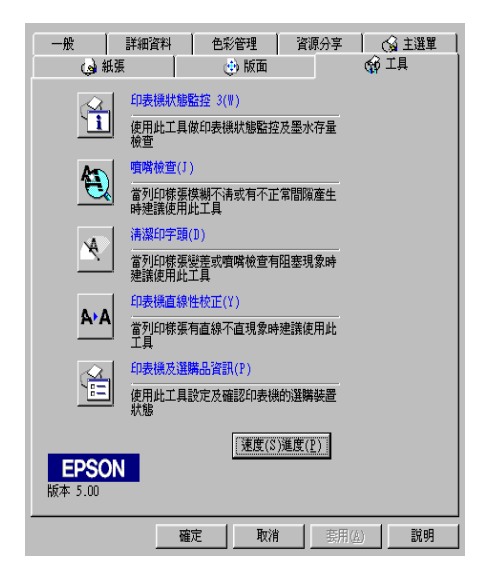

#### 附註:

附註:<br>□ 工具程式名稱的括弧字母代表該工具程式的快速鍵,按 Alt 及 ・<br>*工具程式名稱的括弧字母代表該工具程式的*<br>*鍵盤上之字母即可開啓該工具程式。* 

- ❏ 如果印表機是透過網路連接到您的電腦時,請不要使用 〝噴 如果印表機是透過網路連接到您的電腦時,請不要使用 "噴<br>嘴檢查″、"清潔印字頭″和 "印字頭直線性校正″的工具 嘴檢查"、"清潔印字頭"和 "印字頭直線性校正" 的工具<br>程式。
- ❏ 在列印時,請不要使用 〝噴嘴檢查〞、〝清潔印字頭〞和 在列印時,請不要使用 "噴嘴檢查"、"清潔印字頭"和<br>"印字頭直線性校正"的工具按鍵,否則可能會發生列印品 在シリニレロサ ' 調介安<br>〝印字頭直線性校』<br>質不佳的情形。

#### **㊞表機狀態㈼控 /Status Monitor 3**

它可提供您印表機的狀態資訊,如墨水存量,並檢查印表機錯 誤。

本工具程式僅於下列狀況中使用 :

- ❏ 印表機直接經由並行連接埠 (LPT1) 與主電腦連接。
- ❏ 您的系統有支援雙向溝通模式。

### **噴嘴檢查**

檢查印表機的噴嘴是否阻塞,如列印品質不佳或是在執行 〝清潔 印字頭"動作之後,確認噴嘴是否已清潔,如果確實有噴嘴阻塞 情形,可在清潔印字頭工具程式上直接執行清潔印字頭功能。請 參閱第 6-1 頁 〝[噴嘴檢查](#page-74-0)〞。

## **清潔㊞字頭**

當列印品質下降時即應清潔印字頭,先以 〝噴嘴檢杳〞工具程式 確認印字頭是否需要做清潔,您可由清潔印字頭工具程式上直接 執行噴嘴檢查工具程式,請參閱第 6-2 頁 〝[清潔印字頭](#page-75-0)〞。

## **㊞字頭直線性校正**

如果您發現列印出來的文件有直線不直的情形,就需要執行本功 能。請依照螢幕上的指示來執行此功能。

## **替換墨㈬卡匣**

替換墨水卡匣工具將會指引您在墨水用盡前替換舊的或是有損壞 的墨水卡匣。當您從印表機資料來中淮入印表機軟體則此工具 才 能使用,否則此工具無法使用,要進入印表機軟體須透過印表機 資料夾,點選 〝開始〞,指向 〝設定〞,然後再指向 〝印表 機"。 Windows 95 和 98 的使用者,從捷徑清單中在『印表機』圖 示上按下右鍵,然後再選擇 〝內容〞, 從選單中再按下『工具』 的圖示。Windows 2000 的使用者,選擇您的印表機再在 〝檔案〞 清單中點選 "印表機參數選擇",再按下『工具』的圖示。NT 4.0 的使用,在 〝檔案〞清單中選擇您的印表機,然後再點選 〝文件預設值〞,再點選 『工具』圖示。

## **速度 (S) 進度 (P)**

可利用本功能調整列印速度及進度。

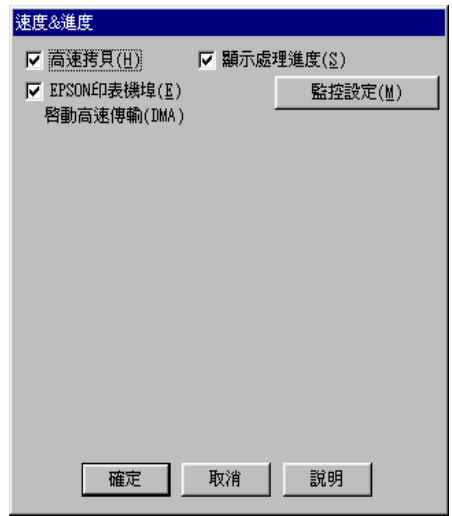

按㆘速度及進度即出現㆘列設定:

## **高速拷貝**

勾選高速拷貝的功能,可以使您在列印多份同樣的文件時速度加 快。

## **EPSON ㊞表機埠 ( 僅 Windows 95 及 98 ㊜用 )**

選擇 EPSON 印表機埠,可加速傳輸至 EPSON 印表機的資料傳輸 速度。

如果您的電腦可以支援 ECP 模式,您的系統則會啟動 DMA 傳輸 功能。

詳情請參閱第 2-29 頁 〝[設定速度及進度](#page-50-0)〞。

## **只可使用 RAM ㈾料形式列㊞ ( 只在 Windows 2000 和 NT )**

勾選此項以啟動 Windows NT-based clients 端的 RAW 格式功能 (Windows NT-based 的應用軟體之預設值為使用 EMF 型式 )。

若使用 EMF 格式不能正確㆞列印文件時,請使用此功能。

轉換成 RAW 資料型式所需要的資源少於 EMF 格式,所以當一些 問題發生 ( 如記憶體 / 磁碟空間不足以列印 ),就可勾選 〝只使用 RAW 資料型式〞功能來解決。

使用 RAW 資料型式列印時,所顯示的列印進度可能會與實際的 列印進度不同。

#### **㈼控設定**

按㆘此鍵打開 〝監控設定〞對話框,您可在此設定 EPSON Status Monitor3。有關設定的詳細描述在㆘個章節。

<span id="page-46-0"></span>**㈼控設定**

當您按下『監控設定』鍵,即出現下列畫面。

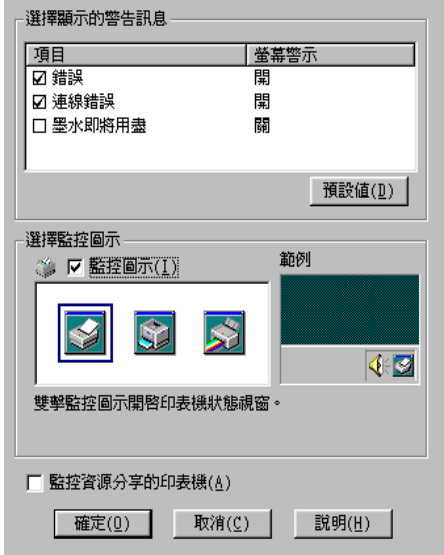

您可以設定下列選項:

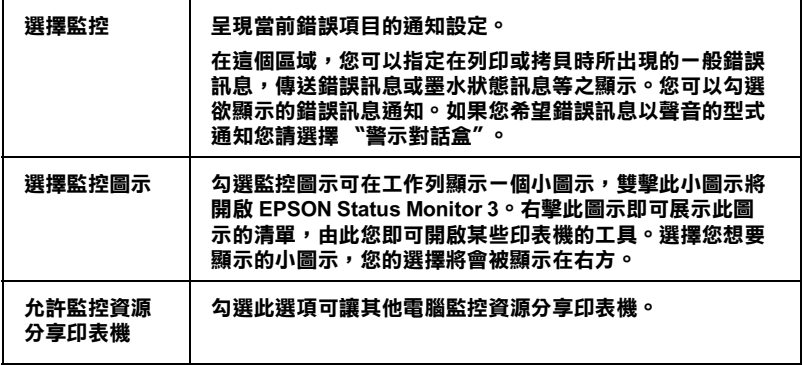

## 附註:

……<br>*按下* "預設値"鍵即可將所有選項回復爲初始狀態。

## **經由線㆖說明取得㈾訊**

印表機軟體有多項線上輔助說明功能,可及時地告訴您如何使用 印表機驅動程式㆗的各項設定及印表機工具程式。

## **透過應用軟體㆗尋求援助**

打開 〝檔案〞選單,點選 〝**列㊞**〞或 〝**列㊞設定**〞,然後再按 『**㊞表機**』、『**設定**』、『**選㊠**』或 『**內容**』鍵 ( 依所使用的軟體 不同,您可能需要同時使用這些按鍵)。按下 "主選單"、"紙 張〞、〝版面〞或 〝工具〞㆘的 『**說明**』鍵,就會出現此項目的 線卜輔助設明。

您也可以直接使用某些特別選單內的輔助說明,只要點選該功能 選項後按㆘滑鼠的右鍵,便會出現 『**這是什麼 (W)?**』該功能的 相關說明資料。

#### **透過 Windows 的開始選單尋求援助**

請按 『**開始**』鍵後,選擇 〝**程式集**〞㆗的 〝**Epson** ( 適用於 Windows 98 和 95 系統 )〞或 〝**EPSON ㊞表機** ( 適用於 Windows 2000 和 NT 4.0 系統 )〞,然後點選 〝**EPSON Stylus COLOR 480 輔助説明**〞,此時電腦螢幕上便會出現線上輔助說明的內容視 窗。

## **加快列㊞速度**

依照本章節的步驟可以加快您印表機的列印速度。

#### **<sup>㆒</sup>般說明**

以高解析度列印資料會花費較多的時間;彩色列印則較黑白色費 時,因彩色文件資料量較大。所以如果您需要獲得較快的列印速 度,顏色和列印品質的取捨是相當重要的。

如文件需要採最高解析度並使用大量色彩時,例如包括彩色相片 在內的文件,仍可調整其他列印條件來加快列印速度。切記,在 改變某些條件以加快列印速度時,列印品質就會降低。

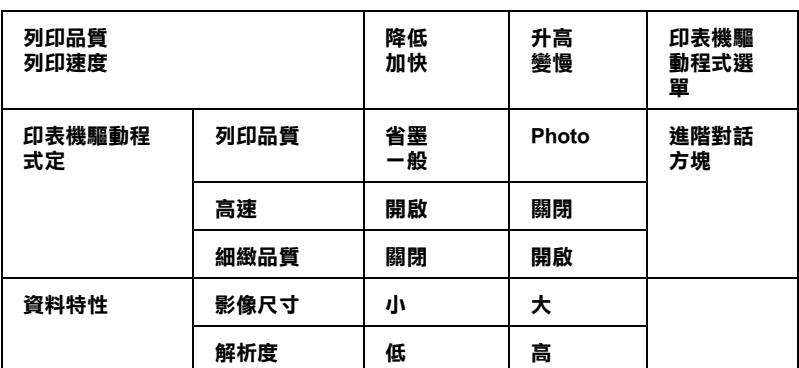

下表所示資料係列印速度與列印品質之對比 (一方增加會使另一 方降低 )。

下表所列資料將會影響到列印的速度:

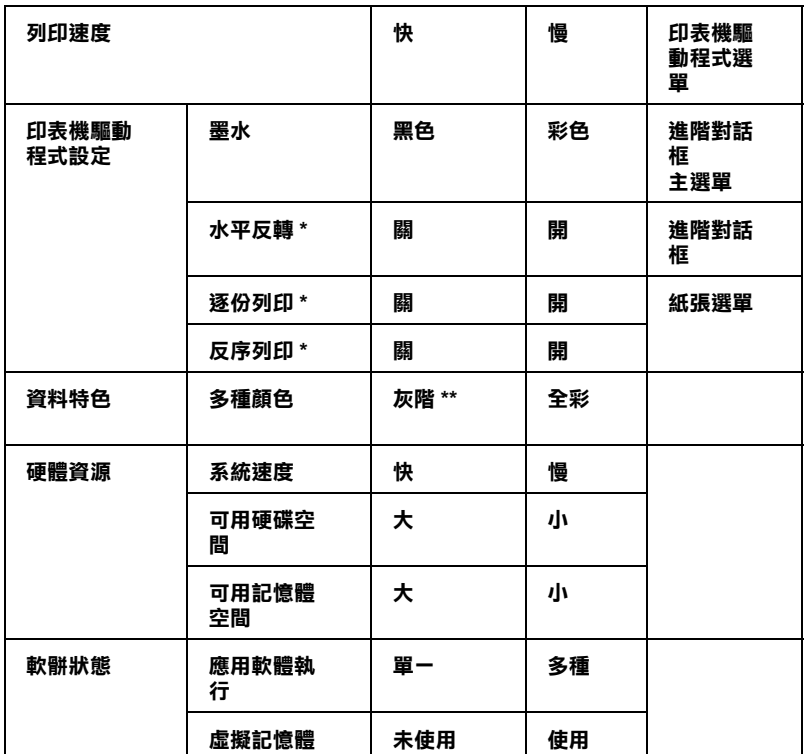

**\* 視您所使用的㊞表機驅動程式和應用軟體不同而㈲所不同。**

**\*\* 灰階係指只能用黑色墨㈬列㊞出多種不同濃淡度的灰色,由最黑到最白。**

## <span id="page-50-0"></span>**設定速度及進度**

您可在速度及進度對話框㆗作㆒些列印速度的設定。要進入此對 話框,請在印表機軟體的 "工具"選單中按下 "速度 (S) 淮度  $(P)''$  。

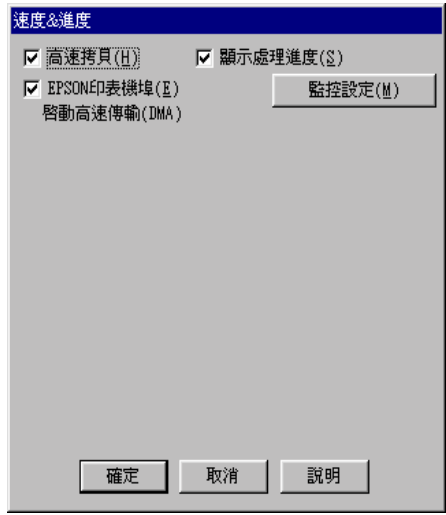

#### **高速拷貝**

執行多份列印時,建議您啟動高速列印。這樣做印表機會在執行 多份列印時,使用硬碟充當快取記憶體,以加快列印速度。

## **EPSON ㊞表機埠 ( 僅 Windows95 和 98 ㈲此功能 )**

選擇 EPSON 印表機連接埠有運用至 EPSON 印表機以代替 Windows 裡預設的印表機連接埠。如此一來,便可加速資料傳輸 到 EPSON 印表機。

## **啟動 DMA 傳輸功能 ( 僅 Windows95 和 98 ㈲此功能 )**

如果您的電腦附有支援 ECP 模式之並行埠,則可啟動 DMA 傳 輸,加速列印速度。可否支援 ECP 模式和 DMA 傳輸功能,請參 閱您的電腦主機板手冊。

啓動 DMA 的傳輸功能前,請先比較表中 EPSON 印表機埠設定功 能下的訊息,再採取必要之動作。

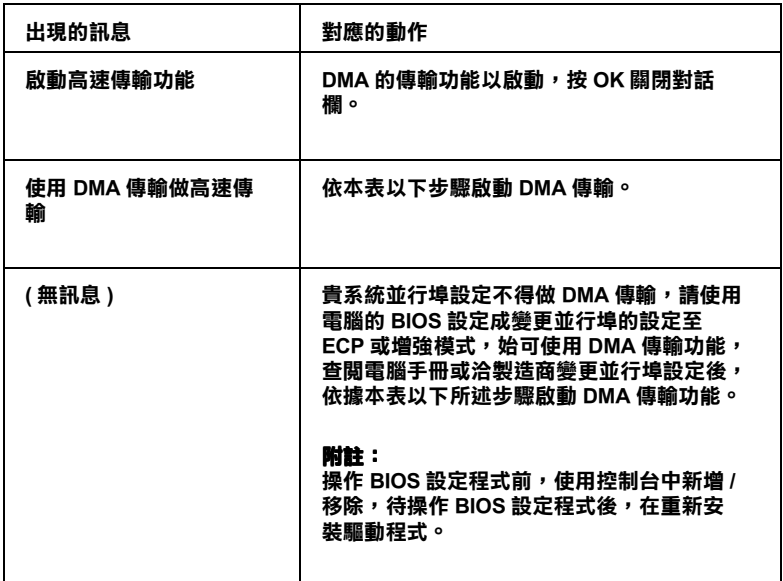

如須啓動 DMA 傳輸功能,請依據下列步驟淮行:

- 1. 在 『我的電腦』按二下,再按 『控制台』二下。
- 2. 按二下『系統』,再按『裝置管理員』。
- 3. 按二下『連接埠 (COM & LPT)』, 再按二下『LPT1』。如以將 印表機接至 LPT1 以外之埠,再按二下適當之連接埠圖。

4. 按下『資源』鍵並勾選 〝使用自動的設定〞關閉此功能,在 〝資源類型 (R)〞設定欄㆗鍵入輸入 / 輸出範圍設定。

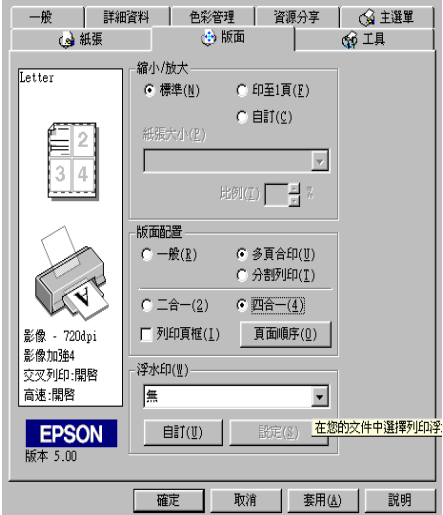

- 5. 從 〝設定値的根據 (B)″選單中選擇一個與步驟 4 使用同一 〝輸入 / 輸出範圍〞設定的基本組態,並確定直接存取記憶位 置及中斷要求,均已一一顯示,另須確定衝突裝置清單中沒 有顯示與其他裝置衝突。
- 6. 按㆘ 『確定』儲存各項設定。
- 7. 在打開 〝速度 (S) 進度 (P)〞對話欄,確認是否已啟動 DMA 傳輸功能。

#### ////////////////////////

<sup>有</sup>些電腦在完成㆖述各項設定後,有時仍無法使用 DMA <sup>傳</sup>輸<sup>功</sup> **mil**<br>有些電腦在完成上述各項設定後,有時仍無法使用 DMA 傳輸功<br>能,此時請洽原電腦廠商查詢您的電腦中 DMA 傳輸功能。

# **使用連接埠 ( 僅㊜用於 WindowsNT4.0)**

#### 附註:

**附註:**<br>Windows NT4.0 的位址設定相當複雜,必須由有經驗的人加上適<br>当你可以 mar ·<br>Windows NT4.0 的位址設定札<br>當網路權限才能執行。

如果您的電腦附有支援 ECP 模式之並行埠,則可用設定連接埠對 話框,確定傳輸時間設定。在設定前,請先確認 ECP 模式已在電 腦設定選定,關於這部份請查閱您的電腦手冊㆗ ECP 模式設定。

進行 "設定連接埠"的存取時, 按下『開始』鍵, 找到 "設 定〞,然後點選 『印表機』。選取您印表機的名稱後,點選 〝檔 案"功能表中的『內容』。之後會出現印表機驅動程式的畫面, 點選 『連接埠』,再點選 『設定連接埠』, 便會出現以下的對話 框。

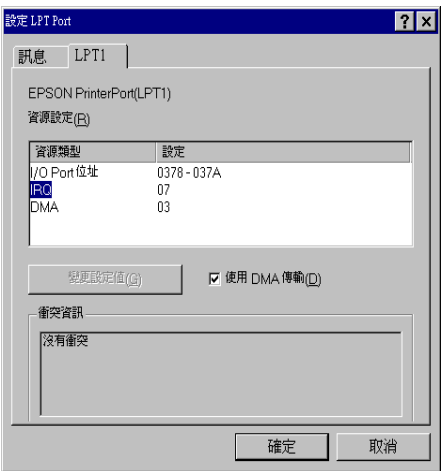

從連接埠選單㆗選出連接印表機之連接埠,再按 『設定連接 埠』。

附註:

如果印表機已連接至 LPT1,則僅有 LPT1 可用。

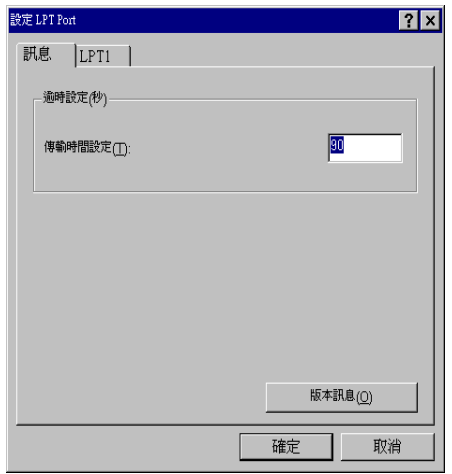

## **㈾源設定 (IRQ 和 DMA)**

如果您的印表機是連接到 LPT2 或 LPT3 時,做 IRQ 和 DMA 的設 定可能可以增加列印的速度。輸入和 IRQ 和 DMA 的設定質前請 確定與 BIOS 內的設定值相同。參考電腦文件以取得正確的 IRQ 和 DMA 的設定質。

## **使用 DMA 傳輸**

使用 DMA 傳輸將列印資料送到電腦中,可能可以增加列印的速 度。如果無法使用 DMA 傳輸檢查方塊, 您必須先啓動電腦裡的 DMA 傳輸設定。這部份的設定 請參考您的電腦手冊以取得其他 相關的資料。

# **第 3 章**

# **檢查㊞表機狀態和在 Windows ㆘管理列㊞ 工作**

# **使用進度表**

在將㆒份工作送至印表機時,進度表即會動出現在螢幕右㆘方。

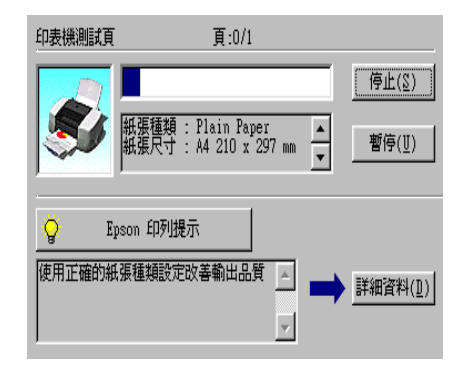

〝進度表〞會顯示幕前作業的列印進度,及印表機與電腦雙向溝 通無誤時的列印狀態。參閱㆘文,您將會發現㆒些改進列印品質 的小祕訣。

## **Epson 列㊞祕訣**

進度表視窗下方所出現的 EPSON 列印祕訣將可以完全發揮印表 機驅動程式的功用。每 30 秒就會出現一個新祕訣。您可以按下 『Details』鍵,查看更詳盡的內容。

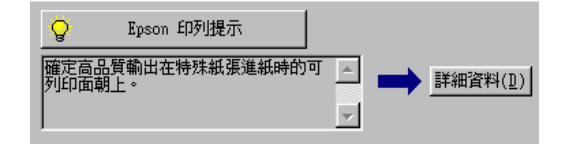

## **錯誤訊息**

列印時若有錯誤發生,錯誤訊息會顯示在 "進度"視窗中。當墨 水即將用盡或已用盡,〝淮度〞視窗會出現『解決方法』鍵,按 下『解決方法』鍵時,〝淮度〞便會引導您一步步完成墨水卡匣 的更換。

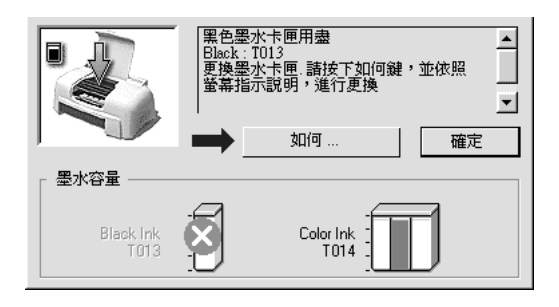

# **使用 EPSON 列㊞管理員**

EPSON 列印管理員功能與 Windows 列印管理員類似, 如果同時收 到二份以上的列印工作,即會將其按照收到的順序排列(在網路 上稱為佇列),當列印工作累積到一定的值後,EPSON 列印管理 員即將其送至印表機。

#### 附註:

EPSON 列印管理員無法在 Windows 2000 和 NT ㆘使用。

在您傳送列印工作後,於工作列㆖會出現 〝 **EPSON Stylus COLOR 480〞**的縮小視窗,按㆘此縮小視窗即可打開 〝EPSON 列印管理員〞,由此您可看到目前列印工作的狀態及資料,而您 也可經由列印管理員將列印工作取消、暫停、繼續或重新啟動。

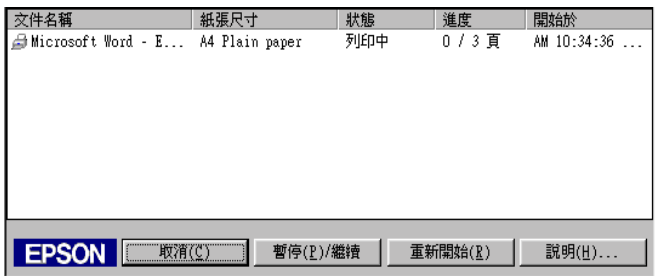

# <span id="page-58-0"></span>**使用 EPSON 狀態㈼控程式 3**

〝EPSON 狀態監控程式 3〞顯示有關印表機狀態的詳細資料。

#### 附註:

於使用 〝EPSON 狀態監控程式 <sup>3</sup>〞之前,請確實閱讀 <sub>》』<br>《使用 "EPSON 狀態監控程式 3" 之前,請確實閱讀<br>"README " 檔案。若要開啓此檔案,請按下 『**開始**』鍵後指向</sub> 、後方サームもONVが設置生生ステーと的一般確負関鍵<br>"README " 檔案。若要開啓此檔案,請按下**『開始**』鍵後指向<br>"**程式集** " ,然後選擇 "EPSON " 或 "EPSON 印表機 " ,之後 <sup>再</sup>點選 〝**EPSON Stylus COLOR 480 讀我檔案**〞。

## **EPSON 狀態㈼控程式 3 / Status Monitor 3 的使用方法**

EPSON 狀態監控程式 3 有兩種使用方法:

- □ 於 Windows 工作列上的印表機圖示上點二下。請參考第 2-25 百 〝[監控設定](#page-46-0)〞。
- ❏ 開啟印表機驅動程式,點選 〝**工具**〞選單,然後按㆘ 『**㊞表 機狀態㈼控 3**』。

當您使用 〝EPSON 狀態監控程式 3″,則會出現如下圖的書面。

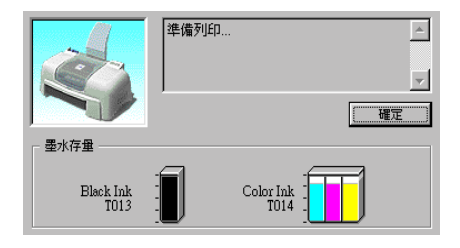

# **瀏覽 EPSON Status Monitor 3 的㈾訊**

EPSON Status Monitor 3 / 印表機監控程式提供下列資訊:

❏ 目前狀態 :

上圖的圖形及訊息說明提供您有關印表機列印狀態的詳盡資 訊。一旦墨水用盡或即將用盡,『如何』的按鍵會出現在印 表機狀態視窗。點選 『如何』,依照指示說明,便可讓印字 頭移出,完成墨水卡匣的更換。

❏ 墨水存量 : EPSON Status Monitor 3 提供黑色及彩色墨水存量的圖示,彩色 墨水存量的圖示,所顯示的為所有彩色墨水存量最少的。

## **Windows 95 和 98 使用者**

這個部份將告訴您如何讓網路上的其它電腦也可以分享使用您的 印表機進行列印。當 EPSON Stylus COLOR 480 設定成為資源分享 印表機,則只有直接連接印表機的電腦才能執行替換墨水卡匣和 移除夾紙。如果電腦是透過網路來連接印表機則某些操作是無法 執行的。

首先,您必須將所連接的印表機設定成資源分享印表機。然後, 您必須在網路上的每台電腦分別安裝印表機驅動程式,並個別從 這些電腦指定網路路徑,連接到這台印表機。

#### ////////////////////////

這個部份說明如何在網路㆖將您的印表機設定成資源分享印表 mil.<br>這個部份說明如何在網路上將您的印表機設定成資源分享印表<br>機。如果在設定資源分享的網路印表機有問題時,請與您的網路 には説明される。<br>機・如果在設定資源<br>管理者連絡

## <span id="page-60-0"></span>**設定您的㊞表機成為㆒台㈾源分享㊞表機**

依照下列設定,可以允許別人在網路上共用您的印表機。

- 1. 請按『**開始**』,然後指向 "設定"中的 "控制台"。
- 2. 雙擊 『**網路**』。
- 3. 選取 〝**檔案及列㊞分享**〞。

4. 勾選 "讓別人可以分享我的印表機"的檢查方塊,然後按 『**確定**』。

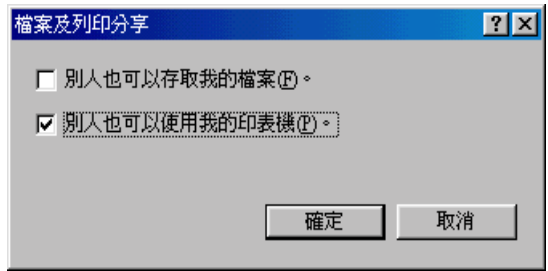

- 5. 在 "網路"視窗裡,接『確定』。
- 6. 在 "控制台"裡,雙擊『印表機』。

#### 附註:

- **附註:**<br>□ 如果出現需要 Windows 95 或是 98 CD-ROM 對話框,請將 r.<br>如果出現需要 Windows 95 或是 98 CD-ROM 對話框,請將<br>CD-ROM 放入光碟機中,然後依照螢幕訊息操作。
- CD-ROM 放入尤味機屮 ' ※该似照蛋番訊忌探TF °<br>□ *如果出現需要重新啓動電腦的對話框, 那麼請您重新啓動* 如果出現需要重新啓動電腦的對話框,那麼請您重新啓動<br>電腦。然後打開 〝印表機〞資料夾,並從第 7 步驟繼續。
- 7. 選擇您的印表機,然後選取 〝檔案〞功能表㆗的 『**㈾源分 享**』。

8. 選取 『**㈾源分享**』,輸入資源分享的名稱,然後按 『**確 定**』。

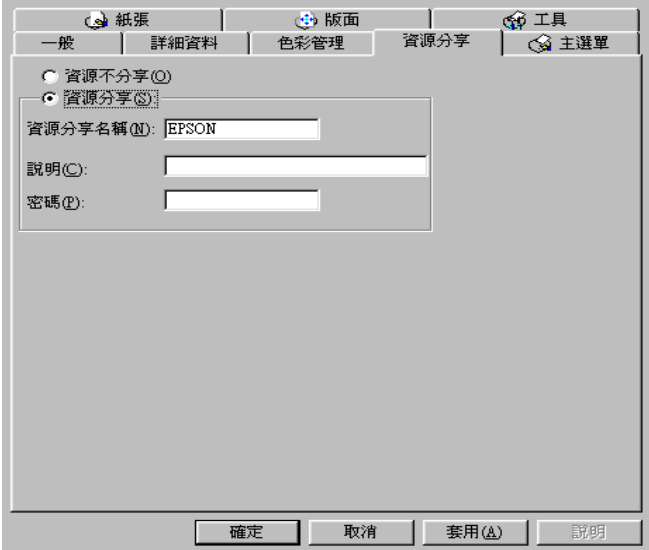

## **透過網路使用㊞表機**

為了讓網路上的其它電腦使用您的印表機,請依照下列步驟執 行。

#### 附註:

您必須將直接連接的印表機設定成資源分享印表機。如欲更詳細 mil:<br>*您必須將直接連接的印表機設定成資源分享印表機。如欲更詳細*<br>的說明,請參閱第 4-1 頁 〝設定您的印表機成爲一台資源分享印 的說明,請<br>[表機](#page-60-0)〞。

- 1. 確定已安裝印表機驅動程式。先按 『**開始**』,然後指向 〝**設 定**〞㆗的 〝**㊞表機**〞。
- 2. 雙擊 『**新增㊞表機**』。
- 3. 則會出現 〝**新增㊞表機精靈**〞,然後按 『**㆘㆒步**』。

4. 點選 "網路印表機",再按『下一步』。

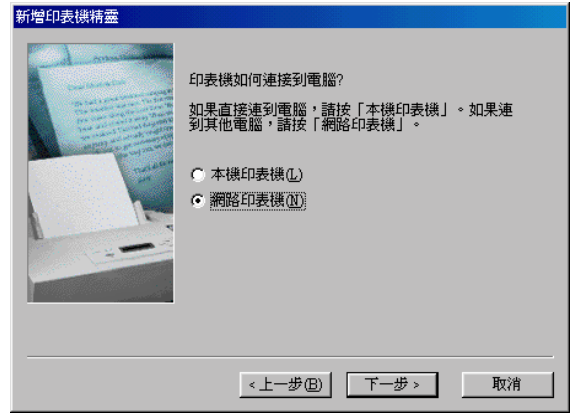

- 5. 按 『**瀏覽**』。
- 6. 按兩下選取有連接印表機的電腦圖示,然後再點選 "**印表 機**〞圖示。

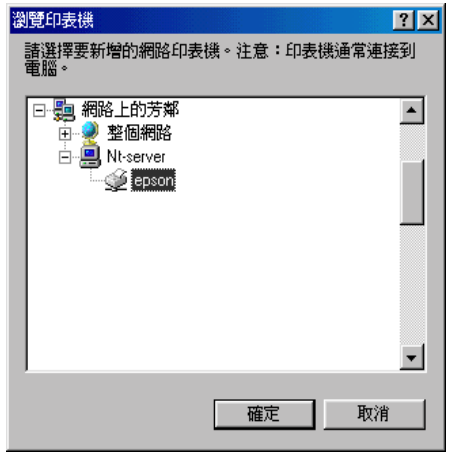

7. 按㆘ 『**OK** 』並依螢幕指示完成設定。

# **Windows 2000 和 NT 4.0 使用者**

這個部份將告訴您如何設定您的印表機,使得網路㆖的其它電腦 也可以使用您的印表機。當 EPSON Stylus COLOR 480 設定為資源 分享印表機,則只有直接連接印表機的電腦才能執行替換墨水卡 匣和移除夾紙。如果電腦是透過網路來連接印表機則某些操作是 無法執行的。

#### 附註:

這個部份僅適用於小型網路使用者。如果您是在一個大型網路管 ma.<br>*這個部份僅適用於小型網路使用者。如果您是在一個大型網路管*<br>*理系統,同時希望分享您的印表機,請您與您的網路管理者商* 逗酒叩切り<br>*理系統*,眉<br>議。

首先,您必須將所連接的印表機設定成資源分享印表機。然後, 您必須分別在網路卜的電腦個別安裝印表機驅動程式,並從這些 電腦指定網路路徑,連線到這台印表機。

# <span id="page-64-0"></span>**設定您的㊞表機成為㆒台㈾源分享㊞表機**

依照下列設定,可以允許別人在網路上共用您的印表機:

- 1. 按『開始』,然後指向 "設定"中的 "印表機"。
- 2. 選擇您的印表機,然後選取 〝**檔案**〞功能表㆗的 『**共用**』。

3. 點選 『**㈾源分享**』,同時輸入 〝**共用㈴稱**〞。

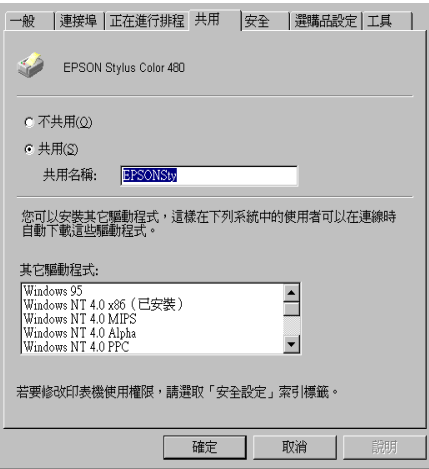

4. 按 『**確定**』。

#### 附註: 請勿從 〝**其它驅動程式**〞清單㆗選擇任何驅動程式。

## **透過網路使用㊞表機**

為了讓網路上的其它電腦使用您的印表機,請依照下列步驟執 行:

## 附註:

您必須將直接連接的印表機設定成資源分享印表機。如欲更詳細 mil・<br>*您必須將直接連接的印表機設定成資源分享印表機。如欲更詳細*<br>的說明,請參閱 第 4-5 頁 〝設定您的印表機成爲一台資源分享印 的說明,請<br>[表機](#page-64-0)″。

1. 確定已安裝印表機驅動程式。

#### 4-6 在網路上設定印表機

2. 在控制台中點選 "**印表機**"的圖示,然後按下滑鼠右鍵,選 取 〝**內容**〞。

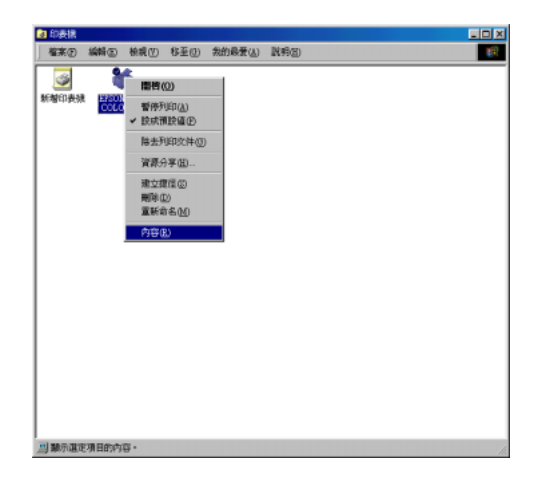

3. 選取 〝**連接埠**〞頁籤,然後按 『**新增連接埠**』。

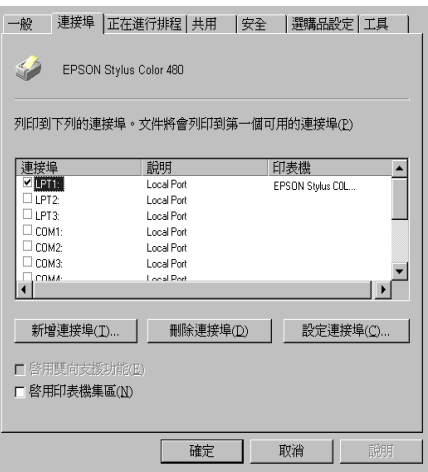

4. 出現㆘列對話框時,請選擇 〝**本㆞連接埠**〞,再按 『**新增連 接埠**』。

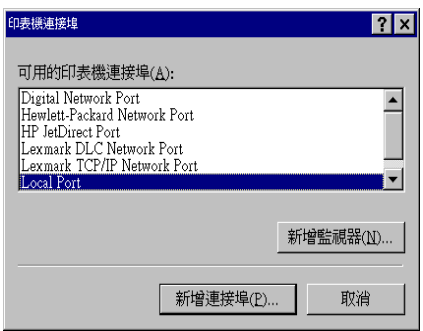

5. 請參考以下格式,在文字框內輸入網路上的資源分享印表機 名稱

#### **\\ 連接㊞表機的電腦㈴稱 \ ㊞表機分享㈴稱**

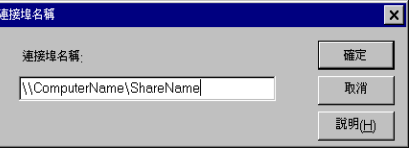

- 6. 按 『**確定**』。
- 7. 在 〝**㊞表機連接埠**〞視窗,按 『**關閉**』回到 〝**連接埠**〞選 單。

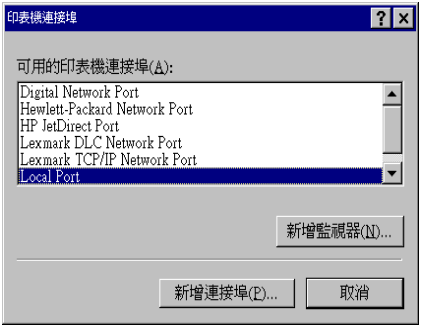

## 4-8 在網路上設定印表機

8. 在 〝**連接埠**〞清單㆗,確定新的連接埠已加入並被選取,按 『**確定**』關閉印表機驅動程式。

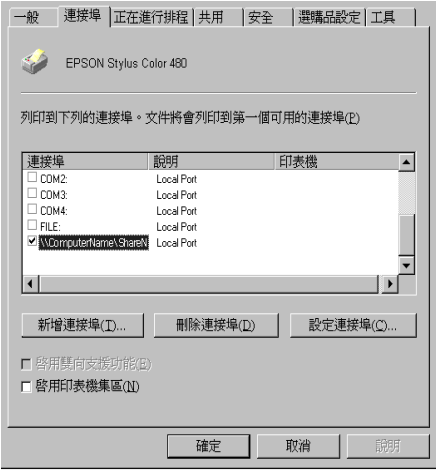

# **更換已用盡的墨㈬卡匣**

〝狀態監控程式 3〞工具可讓您直接在電腦螢幕㆖偵測目前墨水 卡匣內的存量,並且您也可以參閱螢幕上的指示更換即將用盡或 已用盡的墨水卡匣。

當墨水卡匣即將用盡或已用盡時,請按印表機狀態視窗中的『如 **何 ...**』鍵;則印字頭會移至墨水卡匣的更換位置,然後請依照螢 墓上的指示來更換墨水卡匣。

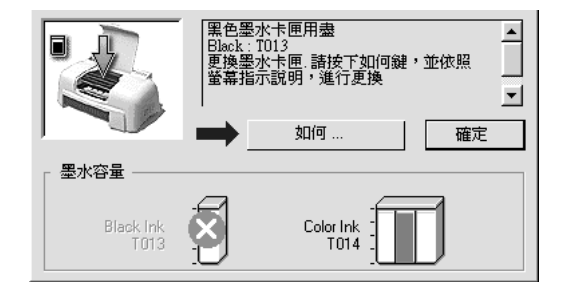

有關使用狀態監控程式的詳細說明,請參考第 3-3 頁 〝[使用](#page-58-0) EPSON [狀態監控程式](#page-58-0) 3〞。

若您需要在墨水卡匣快用盡時,先更換墨水卡匣,請使用 EPSON 若您需要在墨水卡匣快用盡時,先更換墨水卡匣,請使用 EPSON<br>印表機驅動程式中 〝工具〞選單的 〝更換墨水卡匣〞工具。請 印表機驅動程式中 "工具"選單的 "更換墨水卡匣"工具。請<br>參考第 5-3 頁 "[替換舊的或是損壞的墨水卡匣](#page-72-0)"。

請於更換墨水卡匣前,請仔細閱讀下列有關墨水卡匣及印字頭的 說明資料。

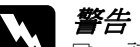

**\ 警告:**<br>△ □ 請將墨水卡匣置於孩童無法拿到之處,以免孩童誤食 ・・<br>*請將墨水卡匣置於孩童無法*』<br>*墨水或造成其它傷害。* 墨水或造成其它傷害。<br>□ 若您的手不小心沾到墨水,請立即用肥皂和清水徹底

若您的手不小心沾到墨水,請立即用肥皂和清水徹底<br>洗淨。若墨水不慎濺入眼睛,請馬上用大量的清水沖 石窓的ナイケ心治到塞水。調立即用此皂和酒水敝底<br>洗淨。若墨水不慎濺入眼睛,請馬上用大量的清水沖<br>洗。如果徹底沖洗之後,仍覺不適,請立刻就醫。

- C 注意:<br>
→ 注意:<br>
→ EPSON 建議您使用 EPSON 原廠的墨水卡匣,若使用其 、<br>EPSON 建議您使用 EPSON 原廠的墨水卡匣,若使用其<br>他非 EPSON 原廠的墨水卡匣可能會導致印表機受損, n bor, 《hinding》,hinding, hinding in the conditions of the conditions and the conditions of the conditions of <br>即印表機即使在 EPSON 的保固期內,亦不提供免費維 則印表機<br>修。<br>修。
	- ❏ 請於準備好新的墨水卡匣後,再取<sup>出</sup>印字座內已用完 請於準備好新的墨水卡匣後,再取出印字座內已用完<br>的墨水卡匣,否則可能會導致印字頭噴嘴內殘餘的墨 *的墨水卡匣,否則可能會導致印字頭噴嘴內殘餘的墨*<br>*水乾涸*。
	- ❏ 請務必於安裝墨水卡匣前,先將卡匣㆖的黃色標籤撕 請務必於安裝墨水卡匣前,先將卡匣上的黃色標籤撕<br>除;否則極有可能損害印表機,且此墨水卡匣也無法 除;否則極有可能損害印表機,且此墨水卡匣也無法<br>再被使用。
	- ❏ 請勿撕除墨水卡匣㆖的藍色標籤;否則可能會造成墨 *請勿撕除墨水卡匣上的藍色標.*<br>*水卡匣阻塞而無法列印。*
	- ❏ 請勿撕除墨水卡匣底部的標籤;否則可能會導致漏墨 *請勿撕除墨水┐*<br>*的現象。*
	- ❏ <sup>㆒</sup><sup>旦</sup>安裝好墨水卡匣後,除非此墨水卡匣已用盡,需 一旦安裝好墨水卡匣後,除非此墨水卡匣已用盡,需<br>要更換一個新的墨水卡匣,不然請勿打開墨水卡匣護 要更換一個新的墨水卡匣,不然請勿打開墨水卡匣護<br>來;否即可能會浩成此墨水卡匣無法再被使用。
	- ❏ 請勿用手移動印字頭;否則可能會造成印字頭受損。

附註:

- ❏ 當其㆗㆒個墨水卡匣已用盡,即使另㆒個的墨水卡匣仍然還 。<br>*當其中一個墨水卡匣已用盡,即使另一個的墨水卡匣仍然還*<br>*有墨水,印表機也無法繼續列印資料。因此,請於列印前,* 有墨水,印表機也無法繼續列印資料。因此,請於列印前,<br>先更換已用盡的墨水卡匣。
- □ 墨水除了被用來列印資料外,清潔印字頭、更換墨水卡匣及 開啟印表機電源時所執行的自我清潔動作,都會消耗一些墨 水。
## **替換舊的或是損壞的墨㈬卡匣**

在某些情況㆘,您可能必須在墨水用盡前替換墨水卡匣,例如, 當您重複清潔和直線校正印字頭後,而列印的品質依然不好時, 則表示墨水卡匣有可能是舊的或是損壞的就必須替換掉。

在狀態監控通知您墨水用盡前替換墨水卡匣時,須使用印表機軟 體程式之墨水卡匣替換工具來替換墨水卡匣。

#### *附註* :

**附註:**<br>如果螢幕上的訊息通知您替換墨水卡匣,請參考第 5-1 [頁](#page-70-0) "更換 …**…**<br>如果螢幕上的訊息通知您<br>[已用盡的墨水卡匣](#page-70-0)″。

#### **使用墨㈬卡匣替換工具**

請按照㆘列步驟使用墨水卡匣替換工具:

#### 附註 :

附註:<br>您可以從 "EPSON 印表機驅動程式″下的 "工具選單″進入 <sub>・・・・・</sub><br><br><br>『墨水卡匣替換工具*"。* 

- 1. 進入印表機軟體。詳情請參考第 2-1 頁 〝[使用印表機軟體](#page-22-0)〞。
- 2. 點選 『 **Utility** 』鍵,再按㆘ 『墨水卡匣替換』鈕。
- 3. 按照螢幕上的指示淮行。

- **◯ 注意:**<br>◯ <del>□ 一旦您從印表機內移除墨水卡匣,不管此墨水卡匣是</del> 。<br>一旦您從印表機內移除墨水卡匣,不管此墨水卡匣<br>否還有墨水,則此墨水卡匣已變成無法使用。
	- ❏ 請於準備好新的墨水卡匣後,再取<sup>出</sup>印字座內已用完 請於準備好新的墨水卡匣後,再取出印字座內已用完<br>的墨水卡匣,否則可能會導致印字頭噴嘴內殘餘的墨 *的墨水卡匣,否則可能會導致印字頭噴嘴內殘餘的墨*<br>*水乾涸。*
	- ❏ 請務必於安裝墨水卡匣前,先將卡匣㆖的黃色標籤撕 請務必於安裝墨水卡匣前,先將卡匣上的黃色標籤撕<br>*除;否則極有可能對印表機造成傷害,且此墨水卡匣* 除;否則極有可能對印表機造成傷害,且此墨水卡匣<br>也無法再被使用。
		- ❏ 請勿移除墨水卡匣㆖的藍色標籤;否則可能會造成 請勿移除墨水卡匣上的藍色標籤<br>墨水卡匣阻塞而無法列印。
	- 墨水卡匣阻塞而無法列印。<br>□ 請勿戳破墨水卡匣底部的墨水口保護膜;否則將會導 *請勿戳破墨水卡匣』<br>致墨水外溢。*
	- 致墨水外溢。<br>□ 一旦您安裝好墨水卡匣後,直到下次您要替換墨水卡<br>□ 一 次元正二に問言(人二公共三、元以版金式) 一旦您安裝好墨水卡匣後,直到下次您要替換墨水卡<br>匣前不要再打開墨水卡匣的蓋子,否則將會導致墨水 *匣前不要再打開墨水卡匣的蓋子,否則將會導致墨水*<br>*卡匣無法使用。*

# **第 6 章 ㊞表機的維護**

## **噴嘴檢查**

若您發現列印出來的影像不清晰,或是影像有列印不完整的情況 時,即必須檢查印字頭的噴嘴,以找出問題所在。

您可以利用印表機驅動程式中的 "噴嘴檢查"工具, 直接由電腦 ㆖執行噴嘴檢查動作。

## **使用噴嘴檢查工具**

附註:

- **附註:**<br>□ 於使用此工具之前,請先確認在自動進紙槽內是否已擺入 A4 **L**<br>於使用此工具之前,請先確i<br>或 Letter 尺寸的紙張。
- ス・1000ア(『ログル派<br>□ 當印表機還在列印時,請勿使用 〝噴嘴檢查〞工具,否則您 當印表機還在列印時,請勿使用 "噴嘴檢查<br>所列印出來的文件將會有嚴重的缺失。

使用此工具,有兩種方法:

- □ 於 Windows 工作列上的印表機圖示按下滑鼠右鍵,然後選擇 〝**噴嘴檢查〞**。
- ❏ 點選印表機驅動程式㆗的 〝**工具**〞選單,然後再按 『**噴嘴檢 查**』鍵。有關使用印表機軟體的詳細說明,請參考第 2-[1 頁](#page-22-0) 〝[使用印表機軟體](#page-22-0)〞。

開啓工具之後,請依照螢幕上的指示操作。

印表機會列印出一張自我測試表,以下為自我測試表的內容。

**正常 需要清潔㊞字頭**

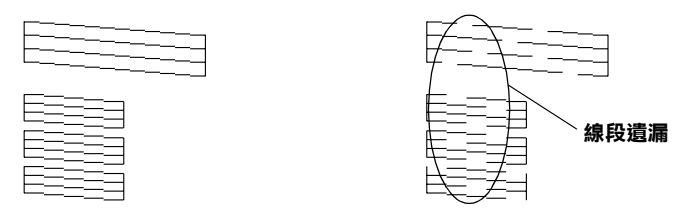

#### **以㆖範本顏色顯示為黑色及白色,但實際㆖為彩色 (CMYK)。**

如果自我測試表列印結果不很理想 (例如,列印出來的線段中某 一段潰漏 ( 未印出 ) 了 ), 即表示印表機有問題, 可能是墨水的噴 嘴阳塞或是印字頭直線性不直。請參考下一個章節中,有關清潔 印字頭的詳細說明。至於印表機直線性校正的詳細說明資料,請 參考第 6-4 頁 〝[印表機直線性校正](#page-77-0)〞。

## **清潔㊞字頭**

如果您發現列印出來的影像不清晰,或是列印出來的影像有不完 整的情況時,即表示您需要藉由清潔印字頭來解決這些問題,因 為清潔印字頭功能乃在確保印字頭可將墨水順利噴出列印。

您可以使用印表機驅動程式中的 〝清潔印字頭〞工具, 直接由電 腦上執行清潔印字頭的動作。

#### 附註:

- **附註:**<br>□ *清潔印字頭會同時使用到彩色及黑色墨水,因此爲了避免浪* ・<br>*清潔印字頭會同時使用到彩色及黑色墨水,因此爲了避免浪<br>費墨水,請於列印品質不佳時,再進行清潔印字頭的動作。* 費墨水,請於列印品質不佳時,再進行清潔印字頭的動作。<br>例如,列印出來的影像模糊不清或是色彩不正確。
- ❏ 請先使用 〝噴嘴檢查〞工具以確認印字頭是否需要清潔,<sup>如</sup> 請先使用 "噴嘴檢查" 工具以確認<br>此一來,可以比較節省墨水。
- ❏ 當印表機尚在使用㆗時,請勿啟動 〝清潔印字頭〞或 〝噴嘴 當印表機尙在使用中時,請勿啓動 "淸潔印字頭".<br>檢查"工具;否則將會影響列印文件的品質。

## **使用清潔㊞字頭工具**

#### *附註:*

**附註:**<br>若 〝狀態監控程式〞或 〝進度計量表〞出現需要更換墨水卡匣<br> **"。。。**<br>若 "狀態監控程式" 或 "進度計量表" 出現需要更換墨水卡匣<br>的訊息,則您便無法清潔印字頭,請先更換合適的墨水卡匣。

使用此工具,有兩種方法:

- □ 於 Windows 工作列上的印表機圖示按下滑鼠右鍵,然後選擇 〝**清潔㊞字頭**〞。
- ❏ 點選印表機驅動程式㆗的 〝**工具**〞選單,然後再按 『**清潔㊞ 字頭**』鍵。有關使用印表機的詳細說明,請參考第 2-[1 頁](#page-22-0) 〝[使用印表機軟體](#page-22-0)〞。

開啓工具之後,請依照螢幕上的指示操作。在清潔印字頭對話框 ㆗點選 『**列㊞噴嘴檢查 /Print nozzle check** 』圖示確認印字頭已 清潔並再重新清潔㆒次。

#### ///////////////////

清潔㆒次須費<sup>時</sup> <sup>30</sup> 秒。

下圖為噴嘴檢杳的樣本::

#### **正常 需要清潔㊞字頭**

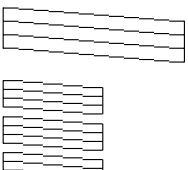

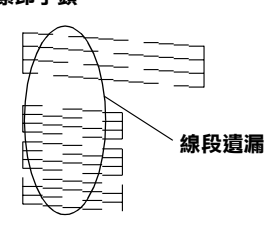

#### **以㆖範本顏色顯示為黑色及白色,但實際㆖為彩色 (CMYK)。**

如果您發現檢視圖形㆗的某些線段不見了,則必須重複印字頭, 然後再將噴嘴檢查列印出來看看。

這樣的過程反覆㆕、五次後,若列印的品質依然沒有明顯的改 善,請先關閉印表機,暫時不要使用,至隔天再開啓印表機,然 後再進行清潔印字頭。

如果仍然無法改善列印品質不良的情形,即表示有可能是墨水卡 匣使用期限過久或已壞損,必須重新更換。當它用盡之前,請參 閱第 5-1 頁 〝[更換已用盡的墨水卡匣](#page-70-1)〞。

如果墨水卡匣也換新了,而列印品質依然沒有改善,則需與您的 經銷商聯繫維修。

#### 附註:

為了維持列印品質,我們建議您至少每個月啟動印表機一次。

## <span id="page-77-0"></span>**㊞表機直線性校正**

如果您發現垂直的線條無法成一直線,就可利用印表機驅動程式 中的 "印表機直線性校正"工具,從電腦上來解決這個問題。

#### ///////////////////

**附註:**<br>當印表機尙在使用中時,請勿啓動 〝印表機直線性校正〞工具, **ny註・**<br>當印表機尙在使用中時,請勿啓動 〝印<sub>‧</sub><br>否則將會影響列印中文件的品質。

使用此工具,有兩種方法:

- □ 於 Windows 工作列上的印表機圖示按下滑鼠右鍵,然後選擇 〝**㊞表機直線性校正**〞。
- **□** 點選印表機驅動程式中的 "工具"選單,然後再按『印表機 **直線性校正**』鍵。有關使用印表機軟體的詳細說明,請參考 第 2-1 百 〝[使用印表機軟體](#page-22-0)〞。

開啓工具之後,請依照螢幕十的指示操作。

## **㊞表機的清潔**

- 1. 確認印表機是關閉著,所有燈號也關閉著,然後拔掉電源 線。
- 2. 將自動進紙槽的紙張取㆘。
- 3. 使用軟毛刷小心清除自動淮紙槽上的所有灰塵。
- 4. 如果自動淮紙槽的外殼或內部髒了,用一塊柔軟、乾淨的 布,以溫和性的清潔劑泡溼來擦拭。注意印表機的蓋子要關 緊,以免水進入內部。
- 5. 如果印表機內部不小心弄髒了,請拿一塊溼布擦試它。

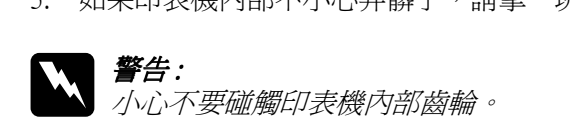

- ●<br>◯ 注意:<br>◯ 注意:<br>♀ □ 請勿使用酒精或稀釋劑清潔印表機。這些化學溶劑可 。<br>*請勿使用酒精或稀釋劑清潔印表機*<br>*能會傷及印表機零件和外殼*。 能會傷及印表機零件和外殻。<br>**□** 小心別讓水淮入印表機的內部或雷子零件內。
	-
	- ❏ 不要使用堅硬的刷子。
	- ❏ 不要在印表機的內部添加潤滑油,或其它可能傷及機 不要在印表機的內部添加潤滑油,或其它可能傷及機<br>械的不明油料。如果零件需要潤滑,請與您的經銷商 アタム中の協力、別の新規制制<br><br><mark>械的不明油料。如果零件需要</mark>消<br>或專業的服務人員接洽。

## **搬運㊞表機**

如果您要將印表機運送到某處,請用原來包裝它的箱子及包裝材 料再重新封裝一次,其步驟如下:

1. 打開印表機的上蓋,看看印字頭是否固定在最原始的位置 ( 即最右方)。如果不是,開啓印表機等待印字頭回到最原始的 位置,然後關閉印表機,並蓋㆖印表機的蓋子。

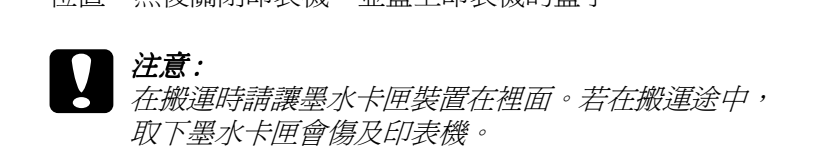

2. 拔下插座上的電源線,以及印表機後方連接電腦的電纜線。

- 3. 取出自動進紙槽內的紙張,並拆下紙張支撐架。
- 4. 掀開印表機上蓋,如圖所示以膠帶固定住印字頭,然後合上 **印表機上**蓋。

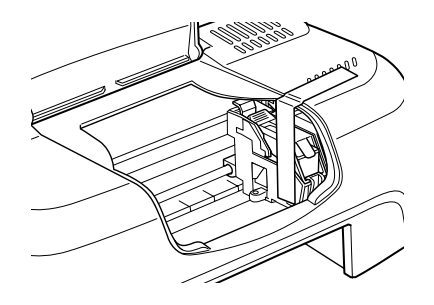

- 5. 用印表機原紙箱內的保麗龍等配件固定好印表機。
- 6. 包裝印表機並將電纜線㆒併裝入原紙箱內。
- 7. 在搬運涂中請保持印表機的平衡。

## **軟體升級**

請按照㆘列指示來完成 Windows 95 升級至 Windows 98 或您是 Windows NT 4.0 使用者,需要升級您的印表機驅動程式。

## **升級㉃ Windows 98**

如果您的電腦已經從 Windows 95 升級到 Windows 98, 您必須重新 安裝您的印表機軟體。在 Windows 的控制台中,雙擊 『新增 / 移 除程式』,再從選單中選擇 EPSON 印表機軟體。在 "新增 / 移 除程式"對話方塊中按『是』。然後才重新安裝印表機驅動程式 軟體。

## **升級㉃ Windows 2000**

如果您的電腦已升級至 Windows 2000, 在安裝新的驅動程式前請 先移除之前的印表機驅動程。安裝已存在的驅動程式將會造成升 。<br>級上的錯誤。在 Windows 的控制台中,雙擊『新增 / 移除程式』, 再從選單中選擇 EPSON 印表機軟體。在 〝新增 / 移除程式〞對 話方塊㆗按 『是』。然後才重新安裝印表機驅動程式軟體。

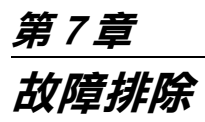

## **判斷問題所在**

要解決印表機的問題,用以下兩個簡單的方法先分析問題,然後 再應用各種可行的方式,直到問題解決為止。在分析一般性問題 時,您可利用 〝 Status Monitor 〞來判斷問題所在。

使用此章節的訊息對應找到您的問題,然後應用建議的方法直到 問題被解決掉。

〝狀態監控程式 3 〞工具提供狀態訊息及圖示以顯示印表機目前 的狀態。

當印表機正在列印時,若發生問題,則於 "進度計量表"視窗上 會出現錯誤訊息。則請按㆘ 〝狀態監控程式〞㆗的 『**如何 ...**』 鍵,將會提供處理此問題的提示。

當墨水用盡時, 在 〝狀態監控〞和 〝處理進度〞視窗中點選 『如何』圖示,則 EPSON Status Monitor 3 將會引導您一步一步地替 換墨水卡匣。

## **取消列㊞**

如果列印成品不如您所預期的效果,而是有錯誤或斷斷續續的文 字或影像發生,請依照下列步驟,取消目前的列印工作。

當您傳送列印工作至印表機時,則電腦螢幕上會出現 "淮度計量 器〞。

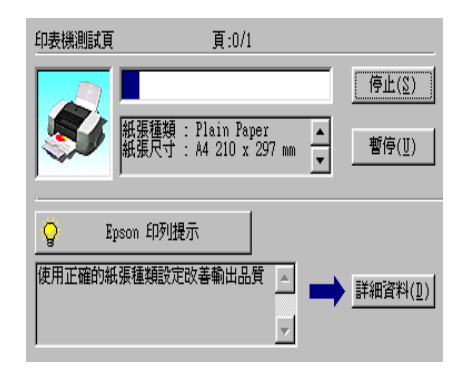

請按 『**停止**』鍵取消列印。

## **讓列㊞品質更好**

如果您有列印品質㆖的問題,請試試此章節所提供的解決方法。

## **㈬平細白線文字**

試試下列的解決方法 ·

- ❏ 確認在自動送紙槽內的紙張列印面朝㆖。
- ❏ 執行清潔印字頭工具清潔任何阻塞的噴嘴。
- □ 在您的印表機 (Windows 或 Macintosh) 驅動程式中選擇使用自 動模式 /Automatic。
- ❏ 確認沒有展示任何錯誤訊息,如果有訊息指示墨水卡匣須要 替換了,請點選 『如何』圖示,並且跟隨螢幕㆖的指示。
- ❏ 檢查您在印表驅動程式內所定的 〝最大列印範圍〞是關閉 著。如果這個設定在開啓狀態,那麼在這個擴充區域內就會 有橫條產生。

❏ 確定 〝紙張種類〞已在您的印表機驅動程式內正確的設定完 畢。

#### **直線不直或文字扭曲**

請試試㆘列的解決方法 :

- □ 確認在自動送紙槽的紙張列印面朝上。
- ❏ 執行印表機直線性校正工具。
- □ 關閉印表驅動程式內的 "高速"設定。若有不明瞭之處,請 參閱 第 2-9 頁 〝[使用進階設定](#page-30-0)〞。
- ❏ 開啟 〝清潔印字頭〞工具清潔阻塞的噴嘴。
- ❏ 確定 〝紙張種類〞已在您的印表機驅動程式內正確的設定完 畢。

#### **不清楚或㈲缺口**

請試試下列的解決方法:

- ❏ 確定紙張沒有損壞,骯髒或是太老舊,同時確定進紙槽內的 紙張列印面朝上。
- ❏ 開啟 〝清潔印字頭〞工具。。
- ❏ 確認沒有展示任何錯誤訊息,如果有訊息指示墨水卡匣須要 替換了,請點選 『如何』圖示,並且跟隨螢幕㆖的指示。
- ❏ 調整應用軟體內或印表機驅動程式的顏色調,若有問題請參 閱第 2-9 頁 〝[使用進階設定](#page-30-0)〞。
- □ 在您的印表機 (Windows 或 Macintosh) 驅動程式中選擇〝使用自 動模式 /Automatic〞。
- ❏ 確定 〝紙張種類〞已在您的印表機驅動程式內正確的設定完 畢。

## **顏色不正確或沒㈲顏色**

請試試下列的解決的方法:

- ❏ 將印表機驅動式內墨水設定改為 〝彩色〞,若不明暸之處, 請參閱第 2-6 頁 〝[自動模式使用方法](#page-27-0)〞。
- ❏ 調整應用軟體內或印表機驅動程式的顏色定,若有問題請參 閱第 2-9 頁 〝[使用進階設定](#page-30-0)〞。
- ❏ 執行 〝清潔印字頭〞工具。如果顏色仍然不正確或沒有顏 色,即需要更換彩色墨水卡匣。如果還有問題,再更換色墨 水卡匣,請參閱第 5-1 頁 〝[更換已用盡的墨水卡匣](#page-70-1)〞。

### **列㊞文件模糊或暈開**

請試試以下的解決方法:

- □ 確定您的紙張是乾的且列印面朝上。另外,也要確認您使用 的紙張種類是對的。請參閱第 B-1 頁 〝[紙張](#page-104-0)〞的說明。
- ❏ 在您的印表機驅動程式㆗選擇 〝使用自動模式 / Automatic〞。
- □ 如果紙張捲向列印面,則將它壓平,或輕輕往另一面捲曲紙 張。
- ❏ 將已列印好的紙張從紙張出紙托盤取出,尤其當您列印投影 片時更需如此。
- □ 如果您要列印光面相紙或投影片,那麼請放淮一張支撐紙或 一張白紙墊在底下,或者一次只放淮一張,待列印出來後再 放入下一張。
- ❏ 執行清潔印字頭工具。
- ❏ 執行印表機直線性校正工具。

□ 假如有墨水溢出,請用柔軟清潔的布擦拭印表機內側。

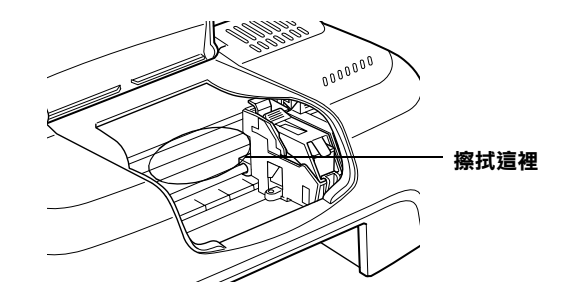

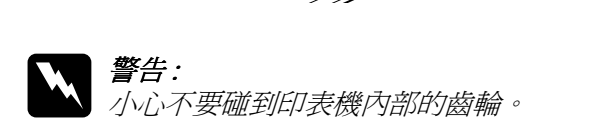

## **列㊞品質不符合您的理想**

如果有下列黑體字所述的問題產生,請試試以下的解決方法:

- ❏ 字體不對或不完整
- ❏ 邊界不對
- ❏ 影像顛倒
- ❏ 印出空白紙
- ❏ 列印文件的底部模糊不清
- ❏ 列印速度太慢

## **字體不對或不完整**

請試試下列的解決方法:

❏ 在 Windows 裡選擇您的印表機為預設印表機。

- ❏ 清除所有未列印的工作。請參照第 3-2 頁〝使用 EPSON [列印管](#page-57-0) [理員](#page-57-0)〞。
- □ 關掉印表機和電腦,重新確認印表機的介面電纜線已安插妥 當。
- ❏ 如果您是 Windows NT 4.0 的使用者,那麼試試移除 EPSON Printer Port 安裝。按㆘ 〝開始〞→ 〝程式集〞→ 〝EPSON Printers<sup>″</sup> → "EPSON Printer Port Uninstall",接下來請依照帶 幕㆖的指示執行。

## **邊界不對**

請試試以下的方式:

- ❏ 檢查應用軟體內有關邊界的設定。確認邊界在紙張列印範 圍,請參閱第 B-1 頁 〝[紙張](#page-104-0)〞的說明。
- ❏ 請檢查 〝紙張〞對話框的設定,確認他們與您使用紙張大小 ㆒致。

## **影像顛倒**

關閉印表機動程式內 "水平反轉 /Flip Horizontal"的設定,或 者是您電腦應用軟體內 〝鏡射 /Mirror〞的設定。若有不明暸 處,請參閱印表機驅動程式或電腦應用軟體的線㆖協助。

## **㊞出空白紙**

請試試以下的解決方法 :

- ❏ 在 Windows 裡選擇您的印表機為預設印表機。
- □ 檢杳 〝紙張〞對話框的設定,確認所選擇的紙張尺寸與您所 使用的紙張尺寸吻合。
- ❏ 執行清潔印字頭工具清潔任何阻塞的噴嘴。

## **列㊞文件的底部模糊不清**

請試試以下解決的方法:

- ❏ 如果紙張列印面呈捲曲,請壓平它或輕輕地往另一面捲曲紙 張。
- ❏ 在印表機驅動程式的 〝進階設定〞對話框㆗點選 〝高速〞的 設定,這項功能請由 "主選單"點選 "自訂"後,再按下 〝進階設定〞進入。關掉此項選項,您也可能須要改變列印 品質的設定。

### **列㊞速度太慢**

請試試以下的解決方法 :

- ❏ 確認您印表機所使用的紙張種類是對的。詳情請參閱[第](#page-24-0) 2-3 頁 〝[紙張種類的設定](#page-24-0)〞。
- □ 在印表機驅動程式的主選單中選擇 〝自動〞模式並將之調往 〝快速〞,以加快列印速度。詳情請參閱第 2-6 頁 〝[自動模式](#page-27-0) [使用方法](#page-27-0)〞。
- ❏ 在列印文件的同時,請不要執行太多應用程式。
- ❏ 如果您是由 Windows 95 升級到 Windows 98,那麼請利用 〝控 制台"內的 〝新增 / 移除程式"來移除印表機驅動程式,然 後再重新安裝新的驅動程式。

## **㊞表機無法列㊞**

請試試以下的解決方法 :

- □ 關掉印表機和電腦,確認印表機後方的電纜線確實已接上電 腦的印表機連接埠。
- ❏ 確定印表機內已無任何保麗龍等保護裝置。

□ 印表機的電壓或許與插座的規格不符。請關掉印表機,並馬 ㆖拔掉插頭,然後再檢查印表機的電源線是否受損。

如果雷厭規格不符,千萬不要將印表機再接上插座,請與您 的經銷商連絡。

- □ 如果您想列印大量的影像,您的雷腦可能沒有足夠的記憶體 空間,所以請試著列印較小的影像。
- ❏ 如果您是使用 Windows NT 4.0 的軟體,那麼請試試看移除 EPSON Printer ,按㆘ 〝開始〞→ 〝程式集〞→ 〝 EPSON Printers〞→ 〝EPSON Printer Port Uninstall〞,接著請按照螢幕 所指示的步驟繼續執行。
- ❏ 要清除所有在 〝 Spool Manager〞㆗列印的工作。請參閱[第](#page-57-0) 3-2 頁 〝使用 EPSON [列印管理員](#page-57-0)〞。
- ❏ 如果印表機有發出列印的聲音,卻沒有辦法印出資料,請清 潔印字頭。

如果仍無法列印出資料,請更換墨水卡匣。詳細說明,請參 閱第 5-1 頁 〝[更換已用盡的墨水卡匣](#page-70-1)〞。

❏ 請確認沒有展示何錯誤的訊息,如果訊息指示墨水卡匣須要 替換了,請點選 『如何』圖示,並跟隨螢幕㆖的指示進行。

## **無法正確進紙**

如果有下列所沭的問題產生,請試試以下的解決方法:

- ❏ 列印時紙張沒有送入印表機
- ❏ 列印時㆒次送入太多紙張
- ❏ 夾紙
- ❏ 列印完後紙張未完全送出或有縐褶

#### **列㊞時紙張沒㈲送入㊞表機**

取下進紙槽內整疊紙檢杳:

- ❏ 進紙應沒有捲曲或皺褶。
- ❏ 檢查紙張是否太老舊了。請參閱特殊紙張所附帶的說明。
- ❏ 紙張放置應未超過左側邊緣定位器的箭頭符號。
- ❏ 紙張是否卡在印表機內,如果有,請先將它取出。
- ❏ 黑色或 / 和彩色墨水已經用盡了,如果情況正是如此,請替換 新的墨水卡匣,詳情請參閱第 5-1 頁 〝[更換已用盡的墨水卡](#page-70-1) [匣](#page-70-1)〞。

然後再放入紙張,並遵照特殊紙張附帶的說明。您也可以參考[第](#page-14-0) 1-1 頁 〝[紙張的安裝](#page-14-0)〞。

#### **列㊞時㆒次送入太多紙張**

請先確定您使用的紙張不會太薄。請參閱 第 B-1 頁 〝[紙張](#page-104-0)〞。將 紙張展開成扇形,以便紙張能夠一一的分開來,然後整理整齊再 放入自動送紙槽。

如果您要列印的資料有許多頁,那麼請先檢查印表機驅動程式及 電腦應軟體內的 〝拷貝份數〞設定。若有不明暸處,Windows 的 使用者請參閱第 2-14 頁 〝[修改版面列印形式](#page-35-0)〞。

### **夾紙**

請跟隨螢幕上的指示,點選 "退紙"以退出夾紙,如果紙張依然 夾在印表機裏,請點選 〝停上〞鍵並打開印表機的上蓋,移除夾 紙。

#### *附註:*

**附註:**<br>如果您無法自己取出夾紙,千萬不要太用力將它取出或是拆開印 **。**<br>如果您無法自己取出夾紙,千萬不要太用力將<br>表機。此時請直接與您的經銷商連絡。

如果您的印表機時常夾紙﹐請確認 :

- ❏ 紙張是光滑、沒有捲曲或縐褶的。
- □ 務必使用高品質的紙張, 並將列印面朝上。
- ❏ 在裝入送紙槽之前,先將它展成扇形打散後再整理整齊。
- ❏ 請不要讓紙張超過左側紙張邊緣定位器的箭頭符號。
- ❏ 調整左側邊緣定位器使其緊貼您所放入的紙張左側。

#### **列㊞完成後紙張未完全送出或㈲縐褶**

如果紙張沒有退出,請在 〝處理進度〞中點選 〝停上〞,然後打 開印表機下蓄並移除紙張,並請檢查在您應用軟體或印表機驅動 程式中紙張大小的設定。

如果紙張出來時有縐褶,或是紙張潮溼或太薄了,請重新放入另 ㆒疊紙。

#### 附註:

**附註:**<br>請將未使用過的專用紙紙張收藏在原來的包裝內,存放在乾燥陰 **……**<br>請將未使用過的專用紙紙張收藏在原來<br>涼處。請參閱第 B-1 [頁](#page-104-0) 〝紙張〞。

## **如何取得㈿助**

若您的印表機發生問題,而您又無法自行解決時,請與 EPSON 客戶服務㆗心聯絡。

請提供下列資料,以方便客戶服務中心以最快的方式來協助您解 決問題。

- ❏ 印表機的序號 ( 序號貼於印表機的背後 )
- ❏ 印表機的機型
- ❏ 電腦的廠牌和機型
- ❏ 印表機軟體版本 ( 可按㆘印表機驅動程式㆗ 〝**關於 / About**〞或是標示於光碟 片上的版本)
- ❏ 您所使用的 Windows 版本
- □ 您一般使用印表機時,所使用的應用軟體名稱和版本

# **第 8 章 消耗品**

## **消耗品**

下列所介紹的墨水卡匣和 EPSON 特殊專用紙均可適用於您的印 表機。

#### **墨㈬卡匣**

您可以使用下列所介紹的墨水卡匣。

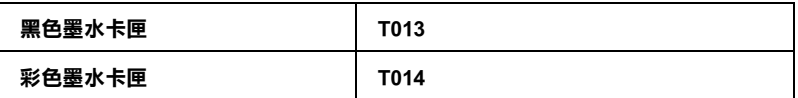

#### 附註:

墨水卡匣的編號會依國家的不同而有所差異。

#### **EPSON ㈵殊專用紙**

EPSON 提供多種特別設計專用紙供印表機使用,以符合高品質列 印的需要。

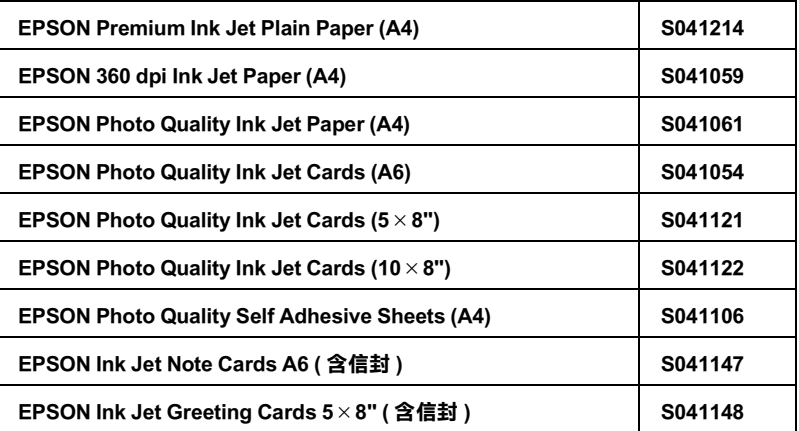

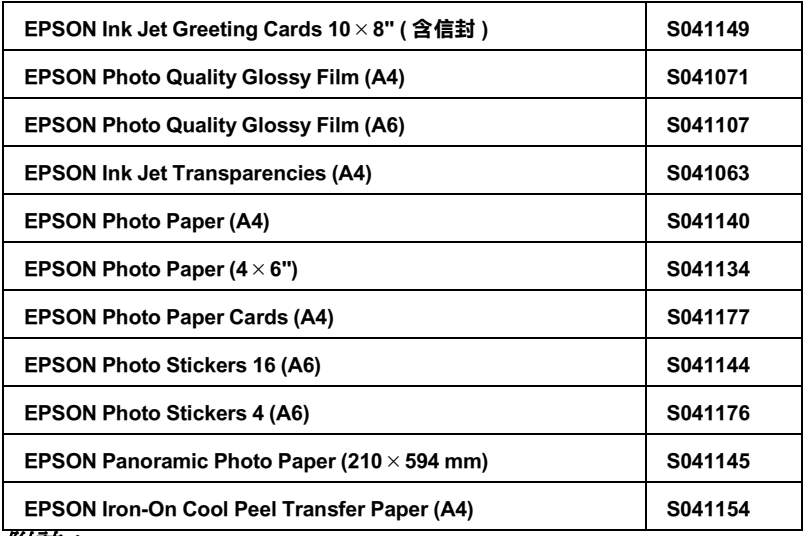

附註:

……<br>*特殊紙張種類,依國家的不同而有所差異。* 

# **附錄 A 彩色列㊞的㊙訣**

## **色彩基礎**

這個章節將描述色彩基本的特質,和顏色與顏色之間的關係。以 及如何巧妙㆞運用色彩來改善文件作品的列印品質。

#### **色彩元素**

色彩是由這㆔項元素所組成的:色調、飽和度和明亮度。

**色調**<br>顏色的名稱,像是紅色、藍色或是紫色。這個環狀是代表所有色 調之間的關係,通常稱作色調環。

#### 飽和度

顏色的鮮豔度,這是表示色調灰色比率的多寡。

#### 明亮度

這是顏色的亮度或是暗度的強弱。

描述這些色彩元素的方法稱作 Munsell 色彩標示系統。這個色環 福処逗空已杉元系的力ム博匠 Munsell 色杉保不来祝・逗個已來<br>和 Munsell 色彩標示系統對於瞭解這色彩元素是非常有幫助的。<br>相關詳細說明請參考線上*色彩管理指南*。

#### **螢幕顏色和多功能複合機顏色㆒致化**

您的多功能複合機是利用噴在紙張的墨點排列成細小網紋來形成 列印的影像。它所使用的顏色是藍色 (C)、紅色 (M)、黃色 (Y)和黑色 (K)混合配色的效果來產生您所想像的百萬種顏 色。這種類型的顏色,是由顏料會吸收某些顏色的光線和反射其 他顏色的光線所產生,這種方式稱作減去法。

備註:

在理論㆖,純藍、純紅和純黃<sup>便</sup>可以產生黑色,但是實際㆖,這 **痛起・**<br>在理論上,純藍、純紅和純黃便可以產生黑色,但是實際上,這<br>樣的混合方式只會產生混濁的棕色,因此必須再加上黑色的墨水 樣的混合方式只會產生混濁的棕色,因此必須再加上黑色的墨水<br>才能產上真正的黑色 (K)。

而映像管螢幕 (CRT)則是利用電子槍將各種顏色螢光體的光束 射擊在螢幕上產生影像。(螢光體是一種會發出光線的物體)螢 幕上每一個點 (像素) 都有三種顏色螢光體: 紅色 (R)、綠色 (G)和藍色 (B)。

因此多功能複合機和電腦螢幕顏色的產生方式是截然不同,而且 螢幕所能產生的色域和多功能複合機也不相同。所以在螢幕上的 影像色彩和多功能複合機所列印出來的色彩是無法百分之百相 同。如果您想要調整或是校準列印的顏色,讓它能比較接近電腦 螢幕㆖的色彩,您可以需要具有㆒些改變多功能複合機驅動程式 相關設定值的經驗。

除此之外,某些色彩管理軟體也會根據不同的軟體和不同廠牌的 電腦螢幕作㆒些色彩校正,可以協助您的多功能複合機列印的顏 色更接沂螢幕上的顏色。詳細操作方法請參考您的影像編輯軟體 相關說明文件。

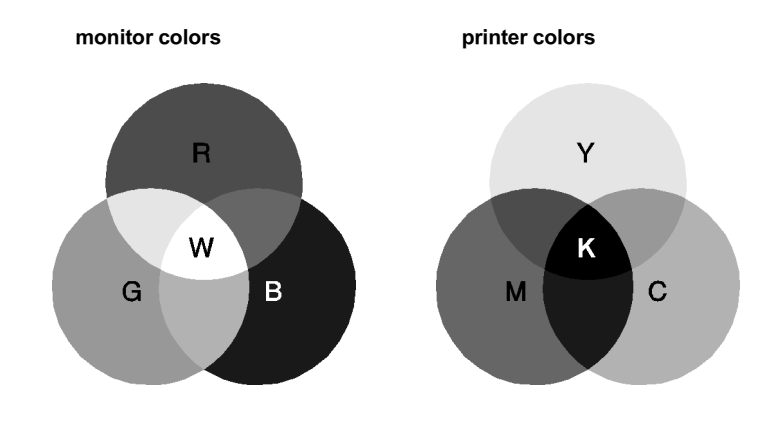

可以表現的顏色範圍 :

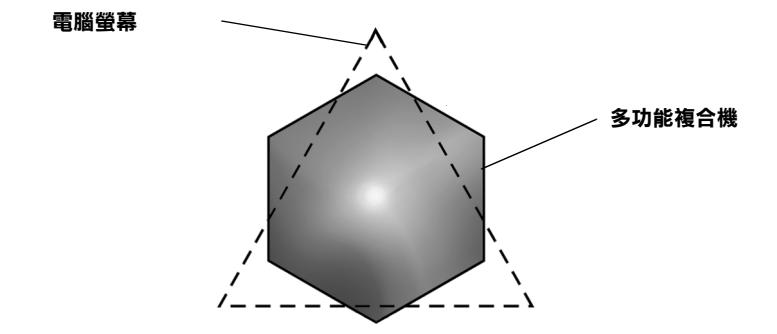

#### 備註:

當您列印由掃描器所讀取的影像資料時,可能您發現要讓顏色相 **備正・**<br>當您列印由掃描器所讀取的影像資料時,可能您發現要讓顏色相<br>*近吻合會比較困難,這是因爲掃描器是使用 CMYK 的方式來產生* 面恐力的出而温和力調我的影像資料的,可能恐我死女藤顯已怕<br>近吻合會比較困難,這是因爲掃描器是使用 CMYK 的方式來產生<br>原始的影像資料,因此這些影像資料格式會被改變兩次。所以顏 原始的影像資料,因此這些影像資料格式會被改變兩次。所以顏<br>色比較難校準。

## **彩色列㊞的流程**

您的多功能複合機是利用噴在紙張的墨點排列成細小網紋來形成 列印的影像。因為絕大部分的多功能複合機無法列印出這三原色 各種不同的漸層,因此他們必須巧妙地利用半色調的方法產生百 萬種顏色或是顏色的漸層表現。這種方法將用下面的圖形來解 說。

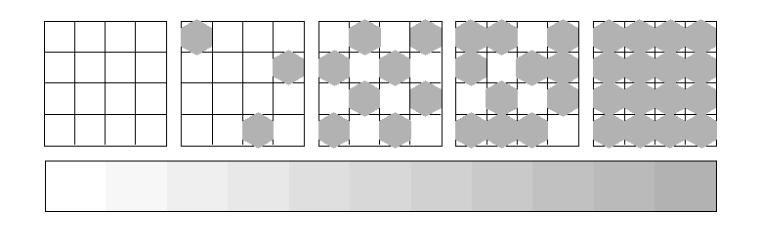

粗糙網紋和擴散網紋是最常被用的半色調處理方式。

#### **粗糙過網**

粗糙過網是利用各種顏色的墨點規格性排列的方式,所產生的影 像會是比較自然的顏色,這種方式是比較適合列印含有較大範圍 的實心色塊,像是統計圖表和圖形。

#### **擴散網紋**

擴散網紋是利用混合各種顏色的墨點,包圍墨點以產生自然的顏 色。由於藉由混合各種顏色的墨點方式,可以產生非常細膩的顏 色和精細顏色漸層,這種方式是比較適合列印含有細緻的圖形或 是照片影像。

## **影像解析度和影像大小**

您在讀取原始影像資料所設定的解析度也會影響列印時的影像品 質。㆒般而言,原稿的解析度愈高,其列印品質也會跟著提高。 雖然如此,您也必須注意到愈高的解析度,整個資料的處理過程 和列印工作都會比較耗費時間。

通常,所列印的影像大小和原稿影像的解析度之間的反比例關 係,如下圖所示。也就是說列印的影像尺寸越大,該影像的解析 度便會越低。相反的,列印的影像越小,該影像的解析度便變得 越高。

#### 備註:

<sup>在</sup>某些應用軟體㆗會提供㆒<sup>個</sup>校正這個比<sup>例</sup>關係的功能項<sup>目</sup>。

#### **300 像素**

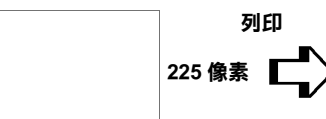

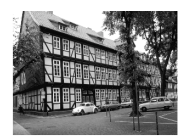

**300 dpi**

**300 像素**

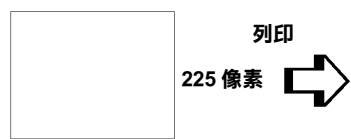

**150 dpi**

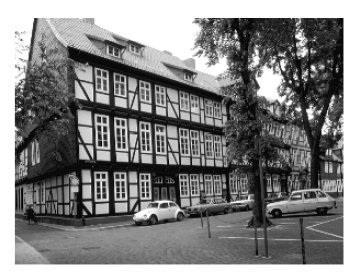

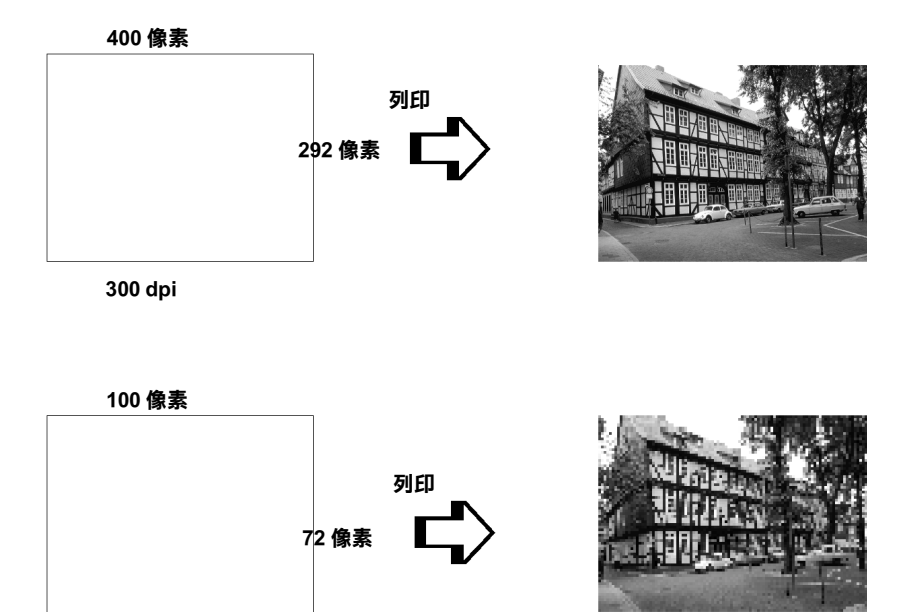

**75 dpi**

因此只要放大列印的影像大小便會減低該影像的解析度,您必須 注意列印品質或是顏色的色調是否有衰減現象,特別是您將這個 影像黏貼到一般文書處理軟體的文件中。為了避免造成列印品質 和顏色色調的問題,您必須在將該影像黏貼到您的文件內之前, 您必須先改變該影像的大小和解析度。

## **色彩使用須知**

這個章節將協助您如何利用色彩讓您的文件能夠給讀者最大的震 撼。並且決定色彩列印時的五個W ( who、 what、 when、 where, why 和 how  $)$ 。

#### **瞭解誰 (WHO)是您的讀者群和表達的內容是什麼 (WHAT)**

您的文件主要是要對一個人或是一些人傳達資訊,意見或是感 覺,而且也要達到傳達的目的。因此,首先您必須思考誰將會您 的讀者,他可能是一位顧客,一位伙伴或是其他的人呢?當然, 您也必須思考您所要表達的主題是什麼,是忠告、推銷或是動 機,也可能是其他的目的?

#### 舉<sup>例</sup>來說:

**舉例來說:**<br>一份行銷企畫書在製作時如果大量用的鮮豔、螢光的顏色可能會<br>無法的是是這些,您是在你会是指主,您 <del>举》『木説・</del><br>一份行銷企畫書在製作時如果大量用的鮮豔、螢光的顏色可能會<br>無法成功地傳達一份保守的會計報表,然而可能贏取一個音樂視 無法成功地傳達一份保守的會計報表,然而可能贏取一個音樂視<br>訊公司。

#### **瞭解什麼時候 (WHEN)應該要使用顏色**

雖說是顏色的運用可以加強您的文件,所以您必須決定什麼時候 運用那㆒種顏色,可以擴大讀者對文件所要表達意義的瞭解的程 度,什麼時候會轉移讀者的注意。有些時候。在傳達一個非常重 大的業務訊息時最好不要使用額外的顏色。(請注意黑色和白色 也是㆒種顏色)

#### 舉<sup>例</sup>來說:

**舉例來說:**<br>製作一份徵人啓事最好是只用黑色和白色的文字槁,當您要列一 <sub>テンスル</sub>。<br>製作一份徵人啓事最好是只用黑色和白色的文字槁<br>份安全法則的淸單時則需要使用醒目的顏色。

#### **決定將顏色放在哪裡 (WHERE)可以讓您的文件更犀利**

如果您每一百資料上都用了顏色或是從頭到尾都用同一種顏色 時,可能您就無法運用顏色所帶來的震撼,也會讓文件失去清晰 明瞭和可讀性。當製作延續性和策略性文件,使用了彩色反而會 比只用黑白文字的可讀性差㆒些。

#### 備註:

❏ 請避免在㆒頁資料內運用太多的彩色照片、圖表或是圖示。

- ❏ 調整彩色影像的大小不要讓它影響文字和圖形的氣勢。
- コ 調整杉巴影隊的人小小安議匕影響又子和圖形的氣勢。<br>□ 請避免不要使用太多顏色的文字。通常,閱讀彩色的文字會 *請避免不要使用太多顏色的文字*<br>*比黑白文字來得困難一些。*

## **瞭解您為什麼 (WHY )要選用顏色**

顏色會增加趣味性和清晰明瞭,而且改變文件外貌更容易瞭解, 誠如您使用字體和圖形來產生吸引力和引起注意的焦點。而顏色 則可以提供文件給讀者帶來額外的視覺上的效果。

#### 舉<sup>例</sup>來說:

**舉例來說:**<br>當您在製作銷售業績報表時要讓標題能夠讓人更夠引人注意和記 <del>学の不誠・</del><br>當您在製作銷售業績報表時要讓標題能夠讓<br>憶,您可以運用彩色的統計圖表和圖形。

#### **瞭解如何 (HOW)挑選顏色**

如何挑選文件中合適的顏色,請依照下列原則可以改變您文件中 的顏色,讓文件可以更能吸引人的注意力更具效利。

□ 只使用這個色調環中一個色調。讓您的 文件㆒致化,您還可以調整飽和度和明 亮度增加文件的趣味性。

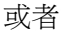

運用對比的色調可讓您的文件看起來更為 醒目些。

❏ 不在文件㆗使用互補色。

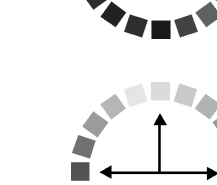

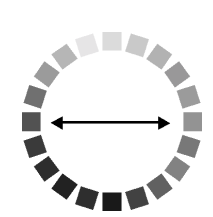

#### *附註* :

關於色調環的相關說明資料請直接參考線上色管指南。

# **附錄 B ㊞表機規格**

## **列㊞**

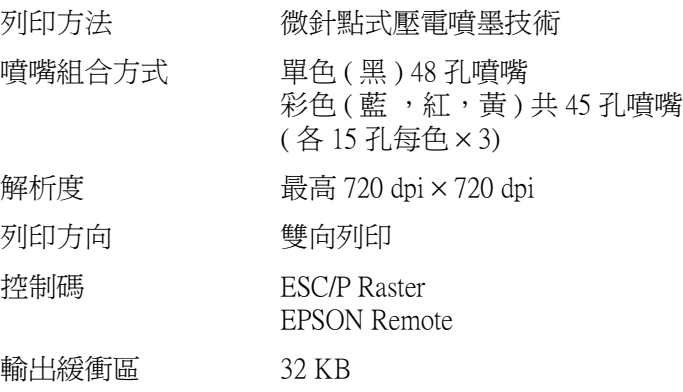

## <span id="page-104-0"></span>**紙張**

## 附註 :

由於各種品牌的紙張紙質會隨製造商的不同而有所差異,因此 m#:<br>由於各種品牌的紙張紙質會隨製造商的不同而有所差異,因此<br>EPSON 無法保證列印在非 EPSON 生產紙張的列印品質。在大量 出於台灣的解放成成員會應表色問的介紹而有別在3<br>EPSON 無法保證列印在非 EPSON 生產紙張的列印品創<br>購入紙張或列印前,請先測試紙張列印的效果。

## **紙張規格**

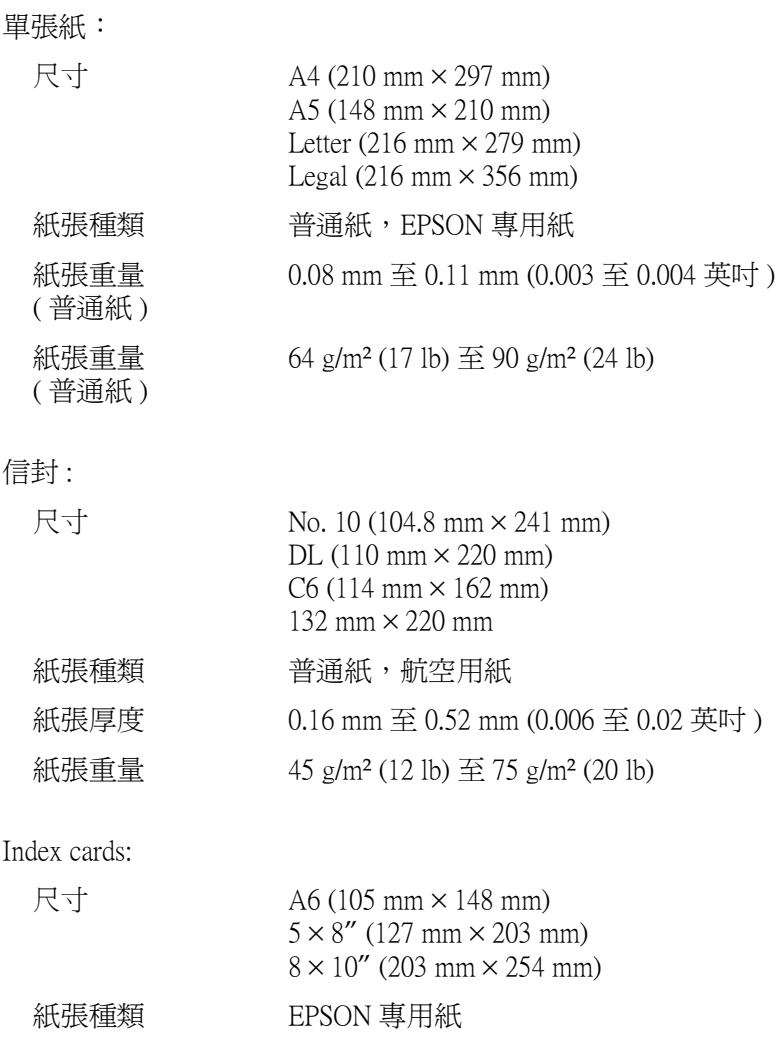

Transparencies, glossy film:

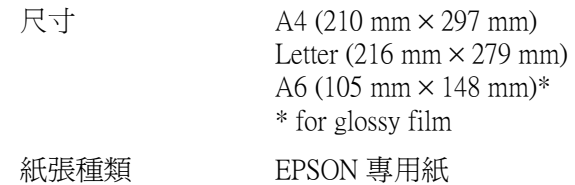

Self-adhesive sheets:

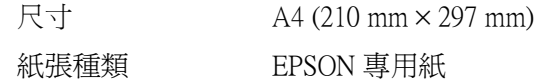

Photo paper:

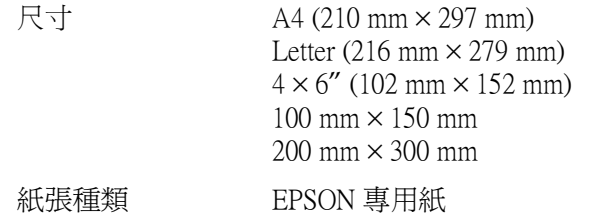

Photo Stickers:

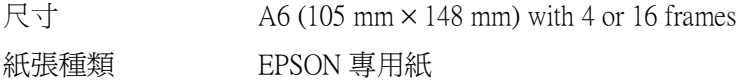

## 附註 :

- **附註:**<br>□ *劣等紙張會降低列印品質,造成夾紙及其他問題。如發生問* ・・<br>*劣等紙張會降低列印品質,<sub>途</sub><br>題,請改用較佳紙張。* 題,請改用較佳紙張。<br>□ 請勿使用捲曲或有縐褶紙張。
- 
- □ 使用紙張的最佳狀況: 佳狀況:<br>*溫度 15 至 25℃ (59 至 77°F)* <sub>出版の</sub>。<br>溫度 15 至 25℃ (59<br>溼度 40 至 60% RH

**可列㊞範圍**

單張紙 ( 包括全景尺寸 ) 及索引卡

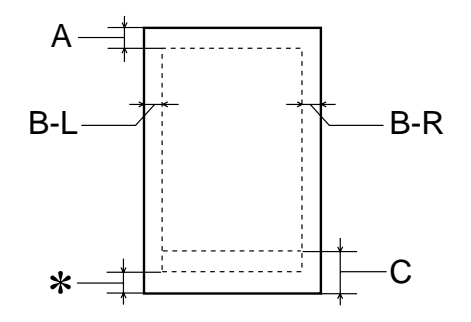

信封

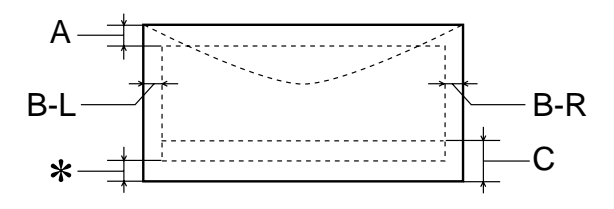

A: 頂邊界至少 3.0 mm (0.12")。

當您列印多張 EPSON Photo Quality Glossy Film 時, 頂邊界至少 30.0 mm (1.2")。

- B-L: 最小的列印左邊界為 3.0 mm (0.12")。
- B-R: 最小的右邊界為 3.0 mm (0.12")。
C: 最小的底邊界為 14.0 mm (0.55")。

當列印區域非常接近底邊界時,有些顏色可能不會 被正確㆞印出,如果發生這種情況,請試著增加底 邊界。

✽: 在印表機驅動程式 〝紙張〞目錄㆖可列印範圍選 項,您可藉由選擇 〝 **Maximum**〞將底邊界設定到 最小達 **3 mm** 。惟列印範圍擴大其列印品質將會降 低,故大量列印前,先用此設定試印單張,以確定 列印品質。

# *附註* :

**附註:**<br>列印時請將紙張較窄的一邊放入紙槽,列印信時,請封口朝 m**i**<br>列印時請將紙張較窄的一邊放入<br>進紙口擺入自動進紙槽內。

# **墨㈬卡匣**

# 黑色墨水卡匣 (T013)

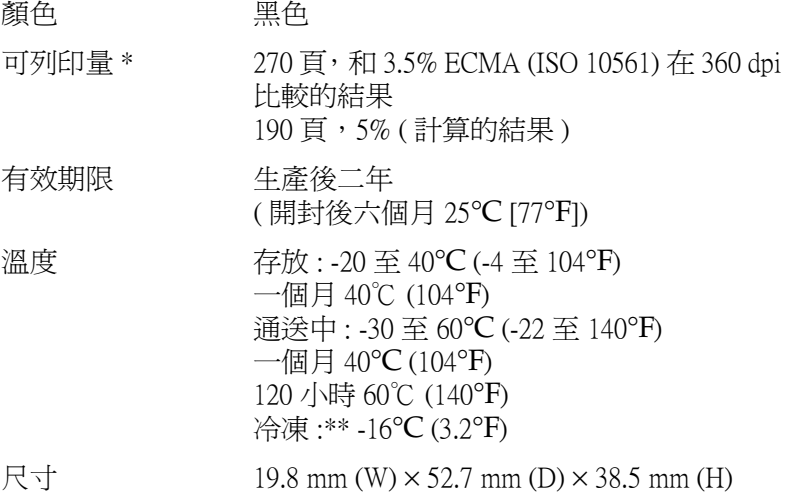

# 彩色墨水卡匣 (T014)

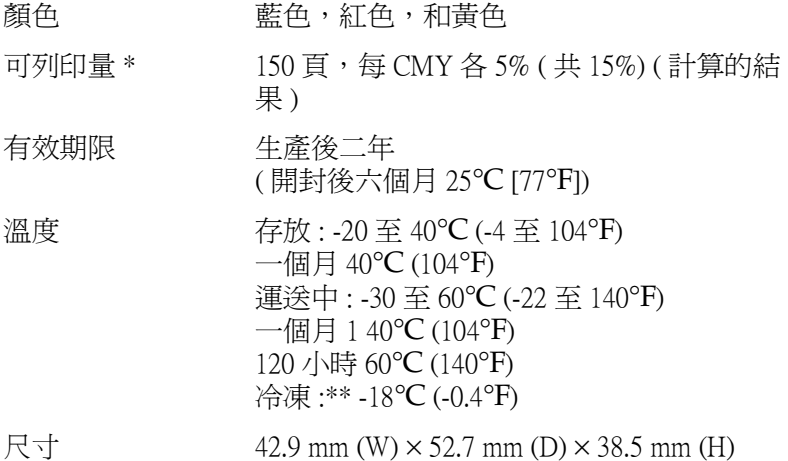

- **\* 此數字為墨㈬換新後可列㊞的約略數據,實際可列㊞量會依㊞字頭清潔功能及㊞表 機的使用次數而定。**
- **\*\* 墨㈬㉃於 25**°**C (77**°**F) ㆔小時候仍可使用。**

■ N ± R 25 C(II F) = 小時候切可促用。<br>◯ 注意 :<br>◯ Q EPSON 建議只使用 EPSON 原廠的墨水卡匣, 對於其他 。<br>EPSON 建議只使用 EPSON 原廠的墨水卡匣,對於其他<br>非 EPSON 製造之水卡匣所造成的損害,EPSON 將不負 コココンストルフォーム<br>非 EPSON 製造之水卡匣<br>擔任何保固責任。 ❏ 切勿使用任何已過期的墨水卡匣。

# **機械性能**

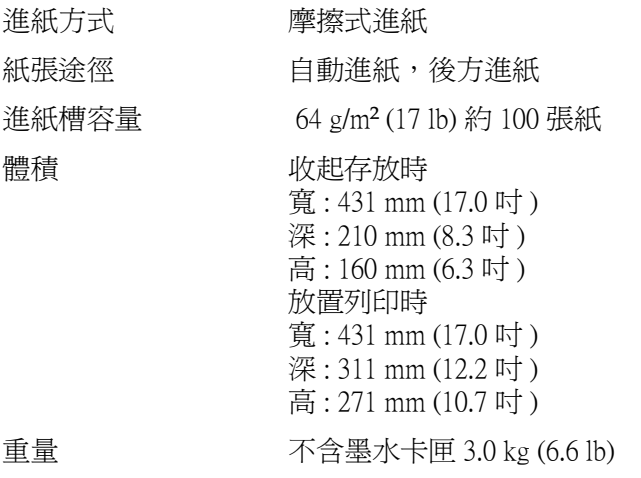

**電力規格**

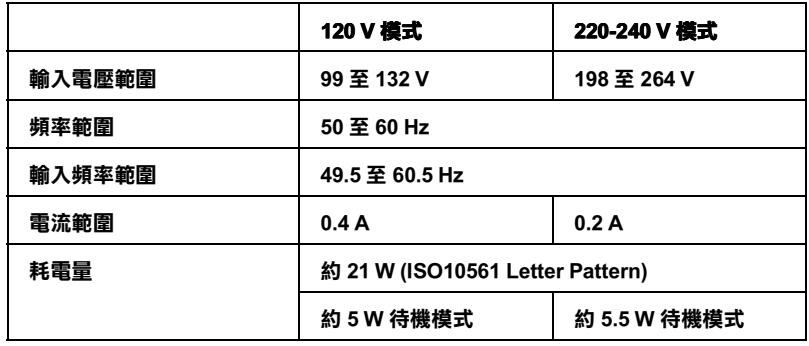

# 附註 :

使用前,請先確認印表機背面所貼正確電力規格標示。

**使用環境**

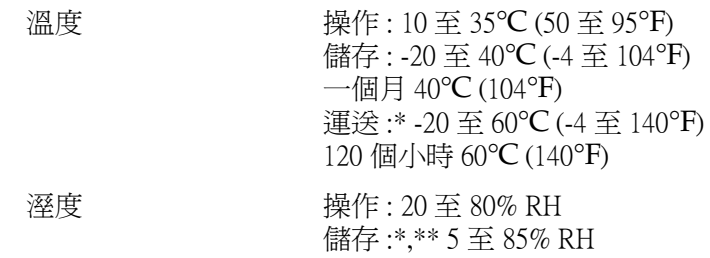

**\* 儲藏時請裝箱**

**\*\* 無須冷藏**

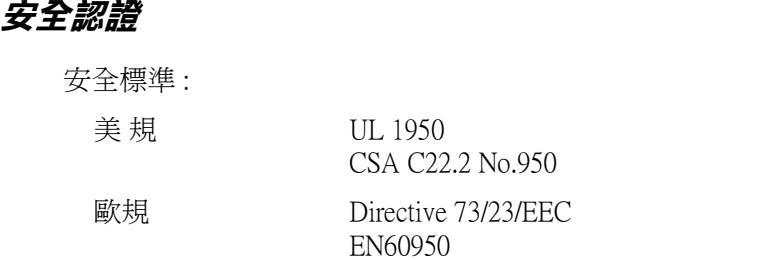

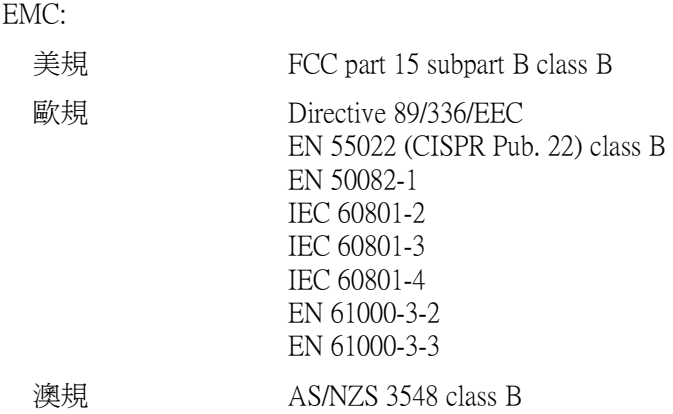

# **系統需求**

# **使用㊞表機**

為了使用印表機,您必須安裝 Microsoft<sup>®</sup> Windows<sup>®</sup> 98、 Windows<sup>®</sup> 95、Windows<sup>®</sup> 2000 或 Windows NT<sup>®</sup> 4.0,且需使用 電纜線來連接。

您的電腦也應該符合㆘列的系統需求。

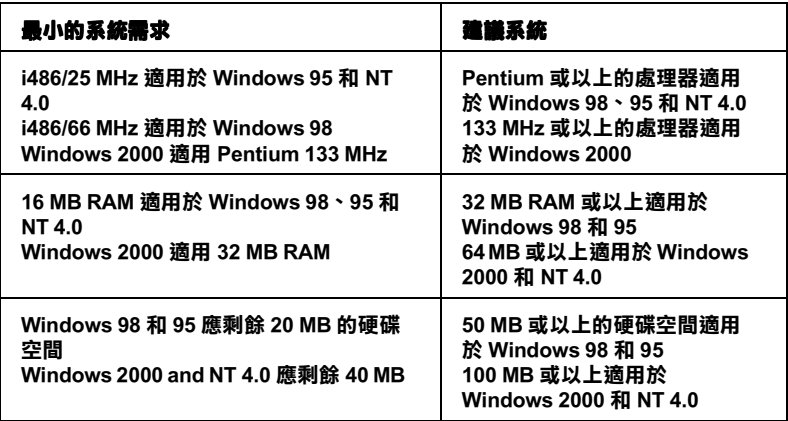

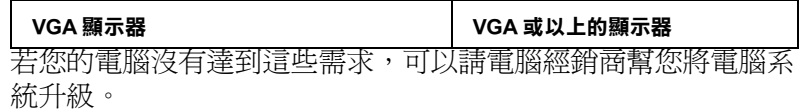

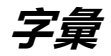

以下為印表機適用的字彙說明:

### **application / 應用軟體**

幫助您完成特定工作的軟體程式,例如:文字處理或財務規劃等。

# **ASCII**

美國國家資訊交換標準碼,用於表示字元及符號的標準數碼。

#### **banding / 窗簾效應**

列印圖形時會出現的水平線條,可能導因於印字頭歸位不準,相關說明請參閱 MicroWeave。

#### **bit**

二進位元 (0 或 1),日表機或電腦使用的最小資訊單位。

## **brightness / 亮度**

影像明暗度。

### **buffer / 緩衝區**

印表機列印前,用於儲存列印資料的記憶體。

#### **byte**

由八位元 (bit) 組成的資訊單位。

#### **characters per inch / 每英吋列㊞字元 (cpi)**

度量文字字元大小尺寸的單位,有時會以列印字元間距 (pitch) 表示。

### **CMYK**

青色 ( 藍綠色 )、洋紅色、黃色及黑色, 為印表機列印時所用的四種顏色。

### **color matching / 色彩吻合**

一種處理顏色資料的方法,使電腦螢幕顯示的顏色與列印出來的顏色相符合,也 可使用於有支援色彩吻合的應用軟體。相關說明請參閱 ColorSync。

#### **cpi**

每英吋可列印字元數。

#### **default / 預設值**

印表機啟動、重置 (Reset) 或初始化時的有效數值或設定。

### **DMA**

直接記憶體存取。資料傳遞不需經過 CPU,允許電腦與週邊設備 ( 例如: 印表機 ) 間直接溝通, 或是週邊設備間直接溝通。

#### **dpi**

每英吋內所佈滿的點數,dpi 是衡量解析度的單位,相關說明,請參閱 〝resolution/ 解析度〞。

**字彙** *-1*

#### **drive**

㆒個記憶裝置,如同 CD-ROM、硬碟、或磁碟片。在視窗裡面,以㆒個英文字母 指定每㆒個裝置以便於管理。

#### **driver / 驅動程式**

提供指令,告知電腦週邊設備如何運作的軟體程式。舉例來說,印表機驅動程式 以文書處理軟體接收列印資料,然後傳送指示給印表機告知如何列印。

#### **economy printing / 省墨列㊞模式**

為節省墨水,而採低密度墨點出墨的列印方式。

#### **error diffusion / 擴散網紋**

將特定色點與周圍色點混合,營造出另一種自然原色。這種列印方式能精進表現 出色彩及漸層,適用於包含圖片或純圖片的文件列印。

#### **ESC/P**

EPSON Standard Code for Printers 印表機控制語言的進階版本。這個語言的指令可 產生類似雷射印表機的列印特性,如縮放字型和影像增強列印。

#### **Finest detail / 高品質列㊞**

這項驅動程式內的設定可以讓您的列印成品更亮、清晰,尤其文字,值得注意的 是,啟動這項設定時,列印時間會變久。

### **font / 字型**

以通俗名稱代表使用的字型。

#### **grayscale / 灰階**

由黑至白的灰階表現,黑白列印時使用。

#### **halftones / 半色**

重現影像時使用的黑色或彩色點。

#### **halftoning / 半色調**

使用點的方式表示圖像,可以僅用墨點做出多種灰階,或用少數色彩做出多色。

#### **high speed printing / 高速列㊞**

以雙向列印的方式,提高列印速度。

#### **initialization / 初始化**

讓印表機回復到預設值,當您每次開啓或重置印表機時,印表機相關設定都會還 原為預設值。

#### **ink carfridge / 墨㈬卡匣**

裡面裝有儲存列印時需要的液態墨水的容器盒。

#### **ink jet / 噴墨**

將字元或符號以墨點精準噴灑於紙張上的技術。

#### **interface / 界面**

雷腦及印表機間的連接,並行界面每次傳送一個字元,串行界面每次傳送一個位 元。

#### **interface ocable / 界面電纜線**

連接電腦與印表機的電纜線。

#### **local printer / 本㆞㊞表機**

經由界面電纜線直接與電腦連接的印表機。

### **media / 紙張種類**

列印資料的紙張如信封、普通紙、專用紙及投影片。

#### **memory / 記憶體**

印表機機械結構的㆒部份,用來儲存資料,有些資料是固定用控制如何操作印表 機,從電腦傳送至印表機的資料則是暫存在記憶體中,請參考 "RAM"和  $\Delta$ ROM $\degree$ 

#### **MicroWeave**

縮小資料的列印間距,可以減低窗簾效應,營造出雷射印表機的列印效果。相關 說明請參閱 〝窗簾效應〞。

#### **monochrome / 單色**

以單色列印,通常為黑色墨水列印。

#### **nozzle / 噴嘴**

墨水經由印字頭㆖極其微小的噴嘴噴灑在頁面㆖。如果印字頭的噴嘴阻塞將導致 列印品質降低。

#### **operation check / ㉂我測試**

測試印表機是否正常的方法,可以印出 ROM 版本、頁碼、計數碼及檢查噴頭狀 態。

### **parallel interface / 並行界面**

請參閱 〝界面〞的說明。

#### **port / 連接埠**

界面通道,設備間的資料傳送經由其完成。

#### **printable area / 可列㊞範圍**

印表機可列印範圍較實際紙張的面積小,因為必須減去印表機的列印邊界值。

#### **printer driver / ㊞表機驅動程式**

一種軟體程式,可以傳送指令至指定的印表機,簡稱 〝驅動程式〞。

#### **print queue / 列㊞佇列**

如果印表機接上網路,送至印表機之列印指令即存在等待線或列印佇列,等待列 印。

#### **RAM**

隨機存取記憶體的英文縮寫,印表機記憶體可當作緩衝區並存放使用者自定的字 體,儲存在記憶體的資料關機時便會消失。

# **reset / 重置**

將印表機關閉後再開啟,即可重置印表機。

# **resolution / 解析度**

用來表現圖像的每英吋列印點數。

### **ROM**

唯讀記憶體,記憶體中僅可讀取但不得存入的部份,印表機關機時, ROM 中的 資料仍然保留。

### **RGB**

紅綠藍三原色,為電腦螢幕表現色彩的方式。

# **serial interface / 串行界面**

請參閱 〝interface/ 界面〞的說明。

#### **spool**

列印的第㆒步驟,印表機驅動程式先將列印資料轉成印表機懂的代碼,再將代碼 轉送至印表機或伺服器。

#### **spool manager / 列㊞管理員**

將列印資料轉換成印表機懂的代碼之應用程式,請參閱 〝 spool" 的說明。

#### **sRGB**

被設備 ( 具有 sRGB 標準 ) 用來維持彼此間色彩㆒致性的色彩管理方法。

#### **status monitor / ㊞表機㈼控程式**

用來監控印表機列印狀態、墨水存量等的應用程式。

# **subtractive colors / 減色**

經由光原色的吸收與反射所製造出的顏色,詳細說明請參閱 〝CMYK〞。

### **USB 界面**

是 Universal Serial Bus 的縮寫。它可以讓使用者連接週邊設備到電腦,像是鍵盤、 滑鼠、掃瞄器或是數位相機,最多可接連 127 種設備。使用 USB Hubs 允許您使 用擴充連接埠,請參閱 〝interface/ 界面〞。

# **WYSIWIG / 所見及所得**

What-you-see-is-what-you-get,用來形容列印成品與螢幕上所見幾近相同。